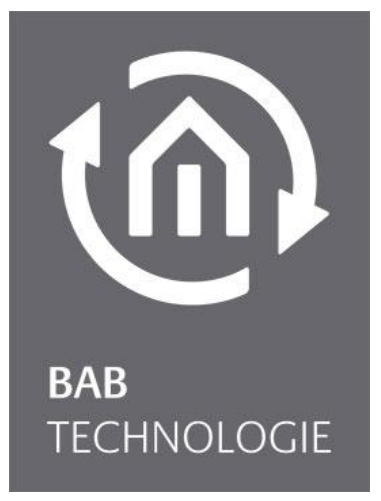

**BAB** TECHNOLOGIE GmbH

# EIB**PORT LTE** Dokumentation

f/w Version 3.9.6 Type: KNX LTE Artikel Nr.: 10404

> Anleitungsversion I Stand 11/2023 Datum: 13. November 2023

DE

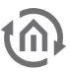

#### **BAB** TECHNOLOGIE GmbH

Hörder Burgstr. 18 44263 Dortmund

info@bab-tec.de

Tel.: +49 (0) 231 – 476 425 - 30 Fax.: +49 (0) 231 – 476 425 - 59 www.bab-tec.de

n

## INHALTSVERZEICHNIS

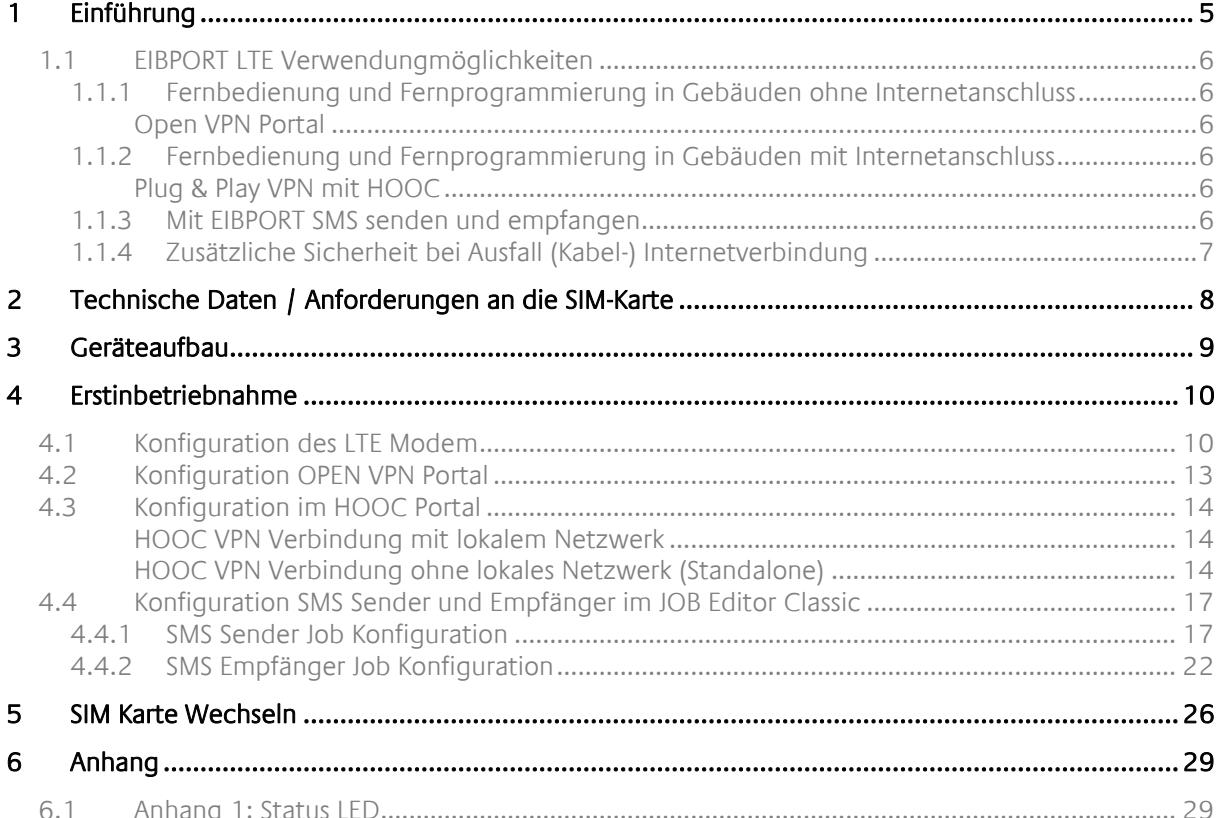

## ABBILDUNGSVERZEICHNIS

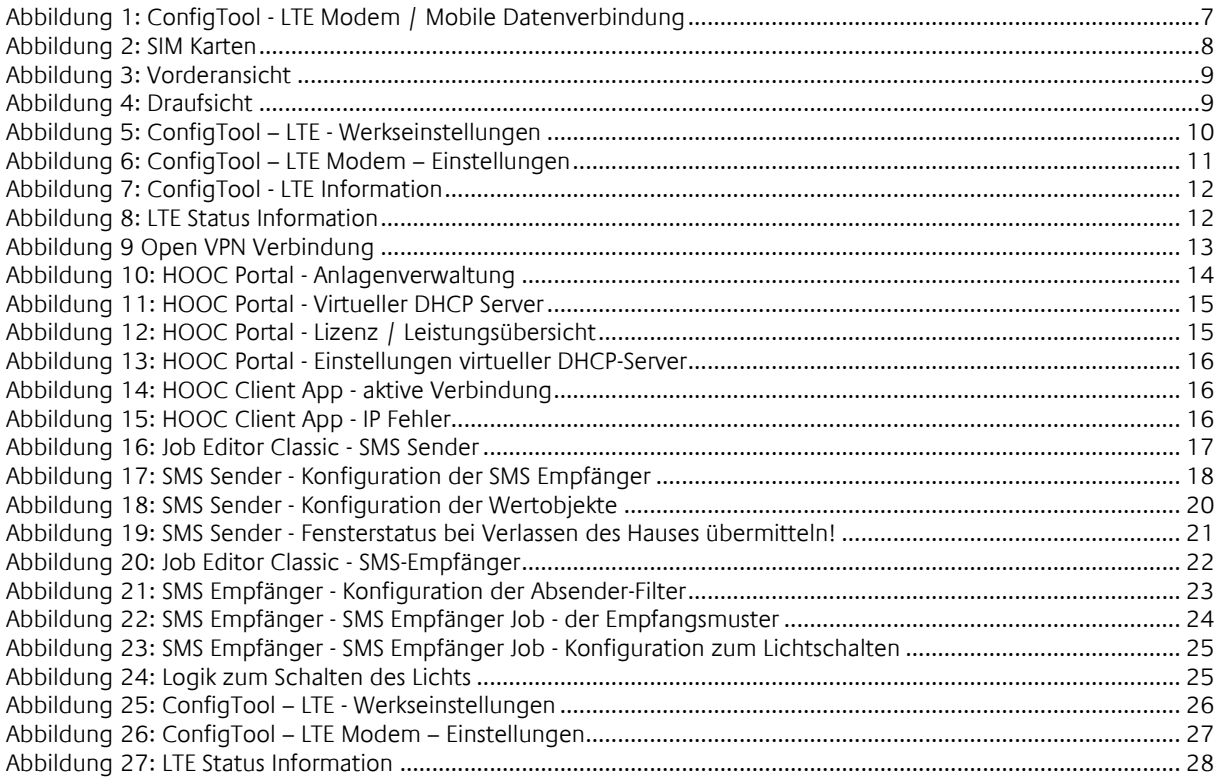

## <span id="page-4-0"></span>**1 EINFÜHRUNG**

Diese Zusatzanleitung soll Ihnen dabei helfen, Ihren EIB**PORT** mit integriertem LTE-Modem korrekt und einfach zu verwenden. Für weitere Einstellungen am EIBPORT und die Nutzung der integrierten Tools und Softwaremodule, beachten Sie bitte das Handbuch des EIB**PORT V3**.

Die SIM-Karte ist nicht werkseitig eingebaut und kann vom Benutzer frei ausgewählt und bei Bedarf ausgetauscht werden. Die Schritte für die Ersteinrichtung sowie den Wechsel der SIM-Karte werden in dieser Zusatzanleitung erläutert

Diese Zusatzanleitung ist gültig für folgende EIB**PORT** Varianten:

• Art.-Nr. 10404 EIB**PORT** KNX + LTE

Das LTE-Modem ermöglicht den Aufbau einer externen und sicheren Datenverbindung. Diese Verbindung erlaubt den Fernzugriff auf den EIB**PORT LTE** sowie die Einrichtung einer Tunnelverbindung zwischen den Anlagen.

Wenn die Zusatzfunktionen wie der Empfang und das Senden von SMS vom LTE-Provider verfügbar sind, können diese ebenfalls mit dem EIB**PORT LTE** genutzt werden. Dadurch kann beispielsweise eine SMS, die im EIB**PORT** mit einer Gruppenadresse verbunden ist, eine bestimmte Funktion auslösen, etwa für Störmeldungen. Ein weiteres Beispiel; vordefinierte Werte im EIB**PORT** lösen bei eingehenden SMS unterschiedliche Gruppenadressen aus, so zum Beispiel zur Steuerung der Heizung (Temperaturen, Betriebsmodi). Umgekehrt generiert eine Statusmeldung der Heizung eine SMS-Nachricht. Es sei darauf hingewiesen, dass wir nur SIM-Karten unterstützen, die ein SMSC (SMS Center) anwählen können.

Hinweis: Prüfen Sie sorgfältig, ob der gewählte SIM Karten Provider die gewünschte Funktionalität für den Einsatz dieser SIM-Karte in den EIB**PORT LTE** zur Verfügung stellt, bzw. nutzen Sie einen Provider, der diese Funktionalität unterstützt.

Grundsätzlich gibt es zwei Varianten zum Betrieb des EIB**PORT LTE**

- Nutzung eines SIM-Karten Tarifs, wo der Provider über sein Portal eine VPN-Verbindung realisiert
- Nutzung eines SIM-Karten Datentarif mit der Plug & Play VPN mit HOOC

#### **SIM Karten Provider für LTE Nutzung:**

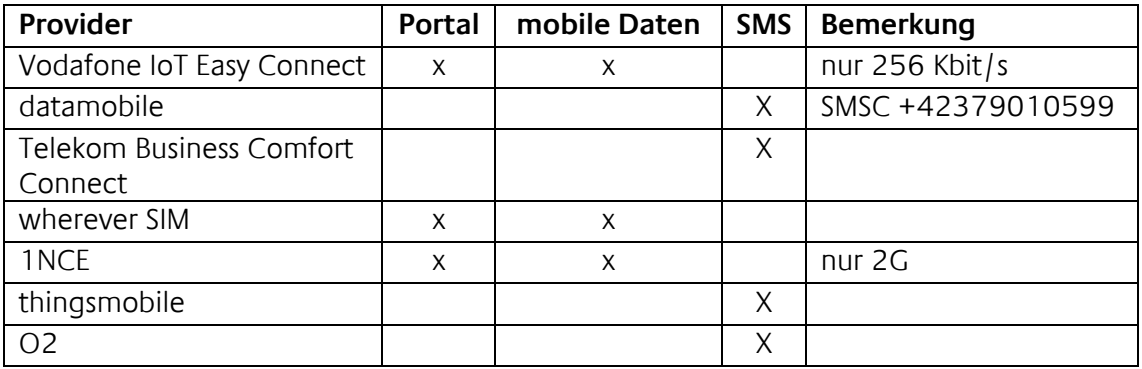

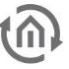

## <span id="page-5-0"></span>1.1 **EIBPORT LTE VERWENDUNGMÖGLICHKEITEN**

### <span id="page-5-1"></span>1.1.1 FERNBEDIENUNG UND FERNPROGRAMMIERUNG IN GEBÄUDEN OHNE INTERNETANSCHLUSS

#### <span id="page-5-2"></span>OPEN VPN PORTAL

Voraussetzung: SIM-Karte eines LTE-Providers mit Portallösung für Open VPN:

Unabhängig vom Internet kann das Gerät über ein Providerportal und Open VPN erreicht werden. Der Provider muss IoT oder M2M Tarife mit OpenVPN Zugang zur "SIM-Karte" anbieten. Die direkte Unterstützung von Open VPN ist nötig. Der Provider bietet dafür eine OpenVPN Konfigurationsdatei. Dann erhält der Kunde vom Mobilfunkprovider:

- APN-Bezeichnung (Access Point Name)
- ggf. Usernamen
- ggf. Passwort
- PIN-Nummer für SIM-Karte
- OpenVPN Konfigurationsdatei oder einen OpenVPN Key vom Provider

Anbieter für einen solchen Dienst ist z.B. Vodafone IoT Easy Connect (eingeschränkte Bandbreite) oder 1NCE IoT Flat Rate.

### <span id="page-5-3"></span>1.1.2 FERNBEDIENUNG UND FERNPROGRAMMIERUNG IN GEBÄUDEN MIT INTERNETANSCHLUSS

#### <span id="page-5-4"></span>PLUG & PLAY VPN MIT HOOC

Voraussetzung: SIM-Karte mit Datennutzung Dann erhält der Kunde vom Mobilfunkprovider:

- APN-Bezeichnung (Access Point Name)
- ggf. Usernamen
- ggf. Passwort
- PIN-Nummer für SIM-Karte

Zusätzlich muss ein HOOC-Account erworben werden

Anbieter für einen solchen Dienst ist z.B. Telekom, Vodafone, O2 (z.B. Zweitkarte).

### <span id="page-5-5"></span>1.1.3 MIT EIBPORT SMS SENDEN UND EMPFANGEN

#### SMS-Sender und SMS-Empfänger im Job Editor Classic

Voraussetzung: SIM-Karte eines LTE-Providers die einen SMSC-Dienst betreiben (SMS-Kurzmitteilungszentrale)

Dann erhält der Kunde vom Mobilfunkprovider:

- APN-Bezeichnung (Access Point Name)
- ggf. Usernamen
- ggf. Passwort
- PIN-Nummer für SIM-Karte
- Telefonnummer für SMSC-Zentrale

Anbieter für einen solchen Dienst ist z.B. Telekom, Vodafone, O2 (z.B. Zweitkarte)

### <span id="page-6-0"></span>1.1.4 ZUSÄTZLICHE SICHERHEIT BEI AUSFALL (KABEL-) INTERNETVERBINDUNG

#### Fallback:

Voraussetzung: SIM-Karte mit Datenkontingent

Der Internetanschluss vom EIB**PORT** erfolgt über das LAN und Router mit z.B. DSL. Fällt diese Verbindung aus, so wechselt der EIB**PORT** automatisch zur LTE-Datenverbindung. Ist die LAN/DSL-Verbindung wieder verfügbar, wechselt der EIB**PORT** von der LTE-Verbindung zurück zu DSL.

Der Remote Access über HOOC bleibt dabei unabhängig von der Verbindung erhalten. Dann erhält der Kunde vom Mobilfunkprovider:

• APN-Bezeichnung (Access Point Name)

- ggf. Usernamen
- 
- ggf. Passwort
- PIN-Nummer für SIM-Karte

Hier machen Anbieter, die nur die Verbrauchskosten abrechen, besonders Sinn. Anbieter für einen solchen Dienst ist z.B. Things Mobile ,1NCE, Blau 9cent.

Um eine solle Anwendung zu realisieren, werden die Einstellungen durchgeführt. die im Weiteren beschrieben werden. Bei diesen Einstellungen gibt es eine Funktion, die darüber entscheidet, ob die geschützte LTE-Verbindung dauerhaft bestehen soll oder nur bei Ausfall der Netzwerkverbindung die über den LAN-Anschluss besteht.

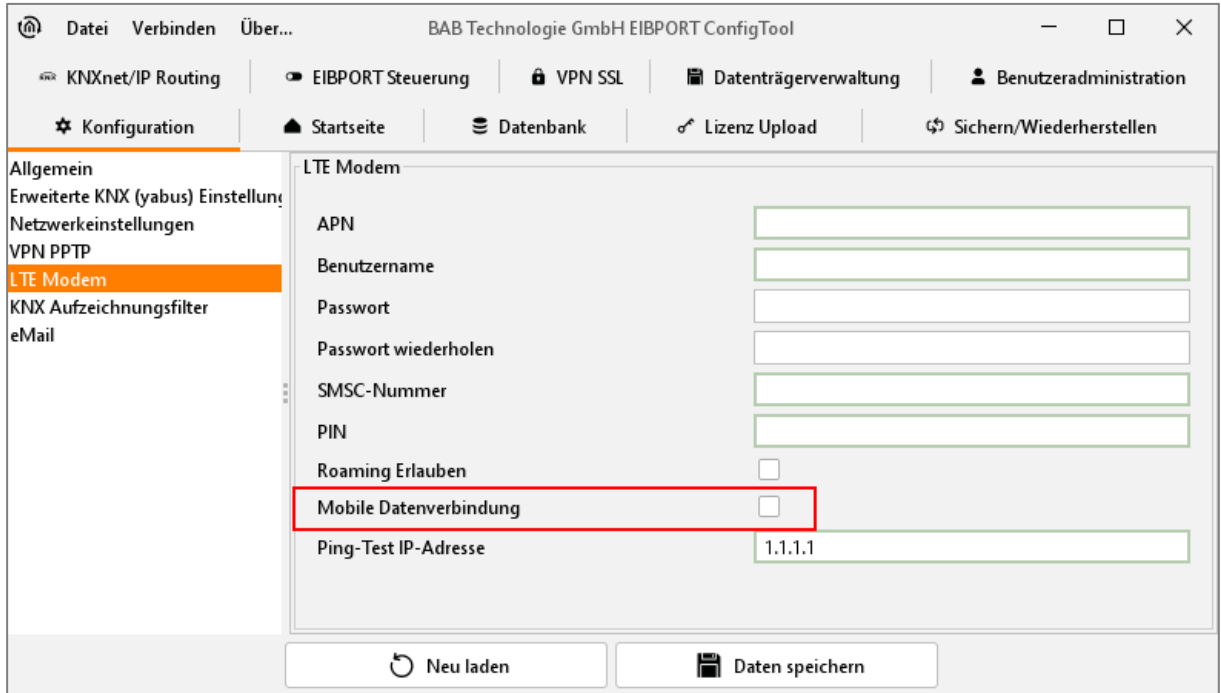

**Abbildung 1: ConfigTool - LTE Modem / Mobile Datenverbindung**

<span id="page-6-1"></span>▪ **Mobile Datenverbindung** <sup>=</sup>Der EIB**PORT** baut eine Datenverbindung ins Mobilfunknetz für Internetzugriff auf. Sofern der EIB zusätzlich per LAN mit dem Internet verbunden ist, bevorzugt er die kabelgebundene Verbindung. Sollte das Internet über diesen Weg aber nicht erreichbar sein und die mobile Datenverbindung aktiviert, dann wird er dieses als Alternative nutzen.

Beachten Sie diese Einstellung bei der Inbetriebnahme-Konfiguration des EIB**PORT LTE** die nachfolgend beschrieben wird.

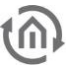

## <span id="page-7-0"></span>**2 TECHNISCHE DATEN / ANFORDERUNGEN AN DIE SIM-KARTE**

#### **Anforderungen an die SIM-Karte:**

- 1. Provider: Der Provider muss am Einbauort einen guten Empfang gewährleisten.
- 2. Tarif: Entsprechend der genutzten Funktionalität muss der Tarif ein Datenverbindung mit ausreichender Übertragungsarte und Datenvolumen besitzen. Wenn die SMS-Funktionalität genutzt werden soll, muss der Tarif dies unterstützen. Für die Erreichbarkeit des EIB**PORT LTE** via Remote muss der Provider einen entsprechenden VPN-Zugang zur Verfügung stellen oder es wird die das Plug & Play VPN mit HOOC genutzt, wofür die erforderliche Lizenz separat zu erwerben ist.
- 3. Größe der SIM-Karte: Für den EIBPORT wird die SIM-Kartengröße "Mini" benötigt (Abbildung unten, roter Kreis). Hier eine Übersicht aller SIM-Karten Formate:

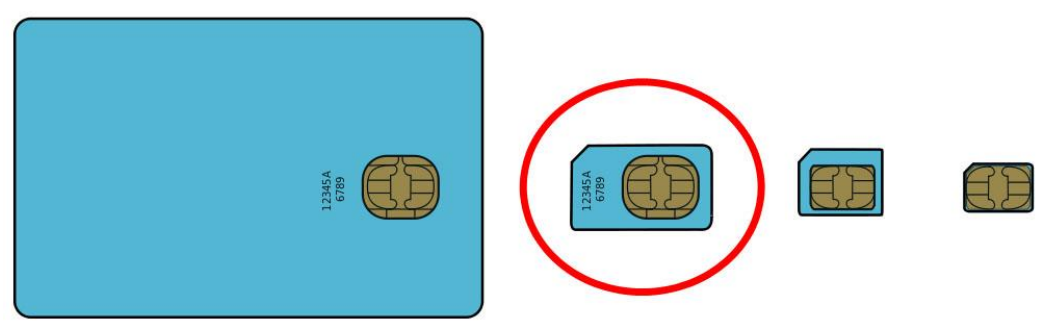

<span id="page-7-1"></span>Quelle:http://de.wikipedia.org/w/index.php?title=Datei:GSM\_SIM\_card\_evolution.svg

**Abbildung 2: SIM Karten**

## <span id="page-8-0"></span>**3 GERÄTEAUFBAU**

Hier dargestellt ist der EIB**PORT** 10404 LAN KNX mit LTE.

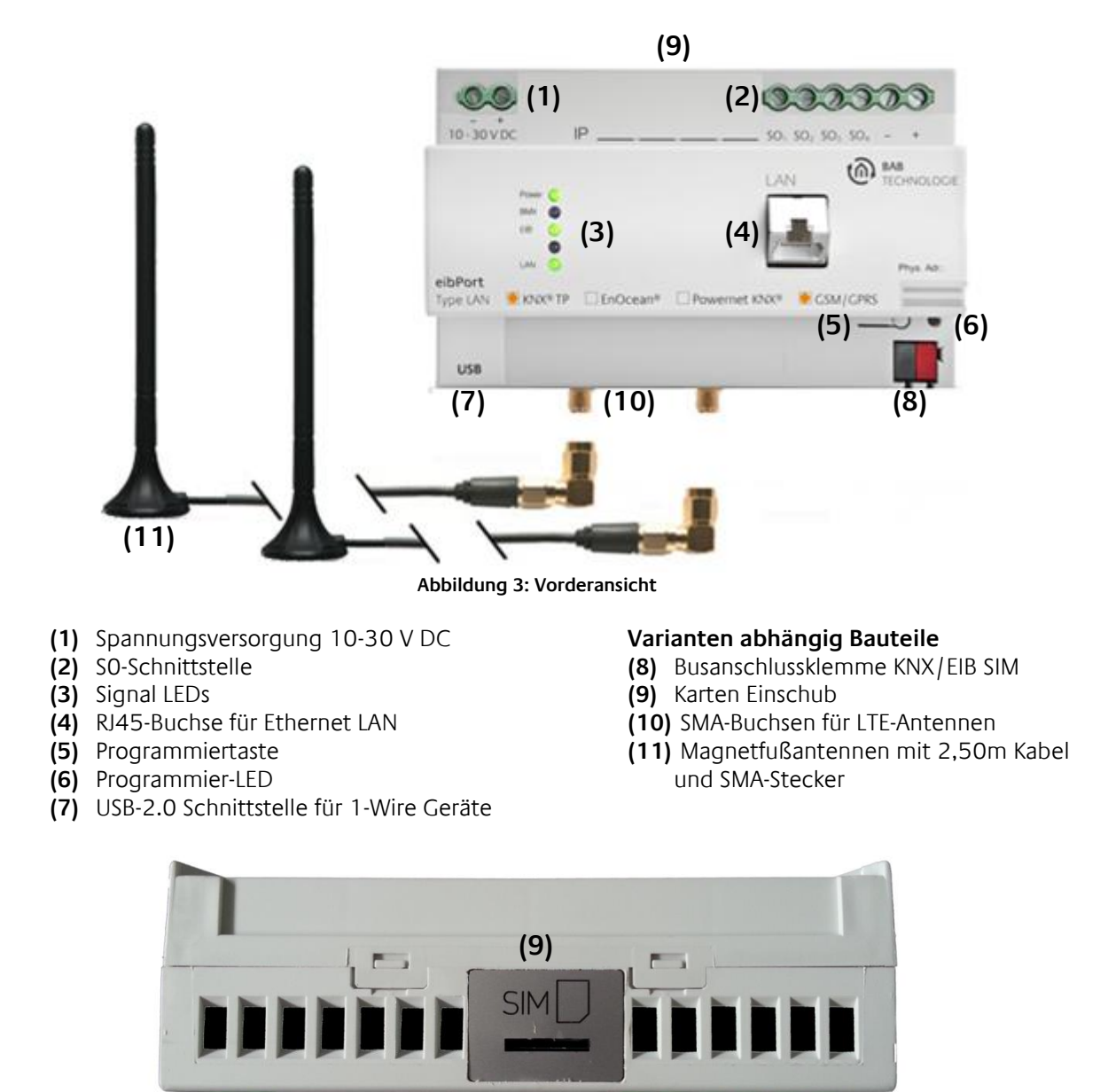

**Abbildung 4: Draufsicht**

 **(1) (2)**

<span id="page-8-1"></span>**(9)** SIM Karten Einschub, Karte mit dem Chip zum Geräterückseite zeigend, und der abgeknickten Ecke nach unten rechts einsetzen. Siehe auch das SIM-Piktogramm auf dem Gehäuse.

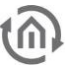

## <span id="page-9-0"></span>**4 ERSTINBETRIEBNAHME**

Bevor Sie Ihren EIB**PORT LTE** das erste Mal in Betrieb nehmen wollen, müssen mehrere Schritte vorgenommen werden. In diesem Kapitel wird der korrekte Weg zur Erstinbetriebnahme, Montage und Konfiguration erläutert.

## <span id="page-9-1"></span>**4.1 KONFIGURATION DES LTE MODEM**

Um das LTE-Modem konfigurieren zu können benötigen Sie die erforderlichen Angaben zur Ihrer SIM-Karte bzw. für die Verbindungseinstellungen.

Nutzen Sie einen einfachen Datentarif, so sollten Sie die erforderlichen Angaben mit der Lieferung der SIM-Karte erhalten haben. Das sind zum einen die Angaben für die SIM-Karte selbst (Telefon-Nummer, PIN und zum anderen Verbindungsdaten, wie die Information der APN oder auch die Login-Daten. Zudem werden Informationen benötigt, wenn der Provider zusätzliche Funktionen nutzt, wie z.B. Roaming.

Für die Tarife, die über einen VPN-Service laufen, müssen die erforderlichen Angaben erst im Portal des Providers konfiguriert werden. Sehen Sie hierzu die Informationen unter: Konfiguration OpenVPN Provider Portal.

1. Überprüfen Sie zur Sicherheit, ob das LTE-Modem auf Werkseinstellungen gesetzt ist. Wechseln Sie dazu nach "System" – "Konfiguration" – "LTE-Modem".

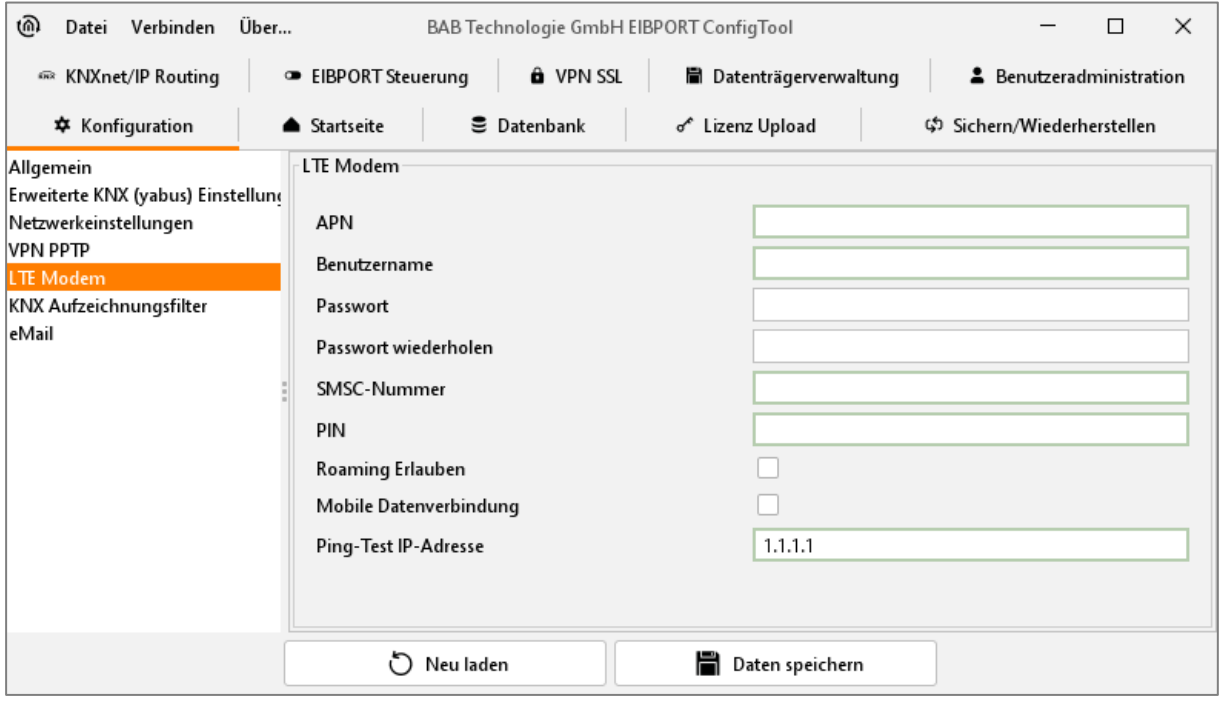

**Abbildung 5: ConfigTool – LTE - Werkseinstellungen**

<span id="page-9-2"></span>**Hinweis: Falls doch Eintragungen sind, löschen Sie diese und speichern Sie diese Einstellungen**

2. Schalten Sie das Gerät aus.

**Hinweis: SIM-Karte nur im ausgeschalteten Zustand einlegen.**

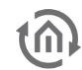

- 3. Legen Sie die SIM-Karte in den Einschub auf der oberen Seite ein, wie im vorherigen Kapitel beschrieben.
- 4. Schrauben Sie den SMA-Stecker auf die SMA-Buchse **(Abbildung 2, (10))** bis dieser festsitzt. (Falls nicht bereits geschehen).
- 5. Starten Sie das Gerät ein. Der eibPort ist vollständig gestartet, wenn die oberen 3 LED's (Power, BMX, EIB) grün leuchten und die unterste LED (LAN) in Abhängigkeit des Netzwerkverkehrs grün und rot blinkt.
- 6. Um das LTE-Modem im Gerät zu konfiguriert, wechseln Sie zu "System" "Konfiguration" "LTE Modem". Hier werden die zu konfigurierenten Felder angezeigt; (Abbildung nachfolgend):

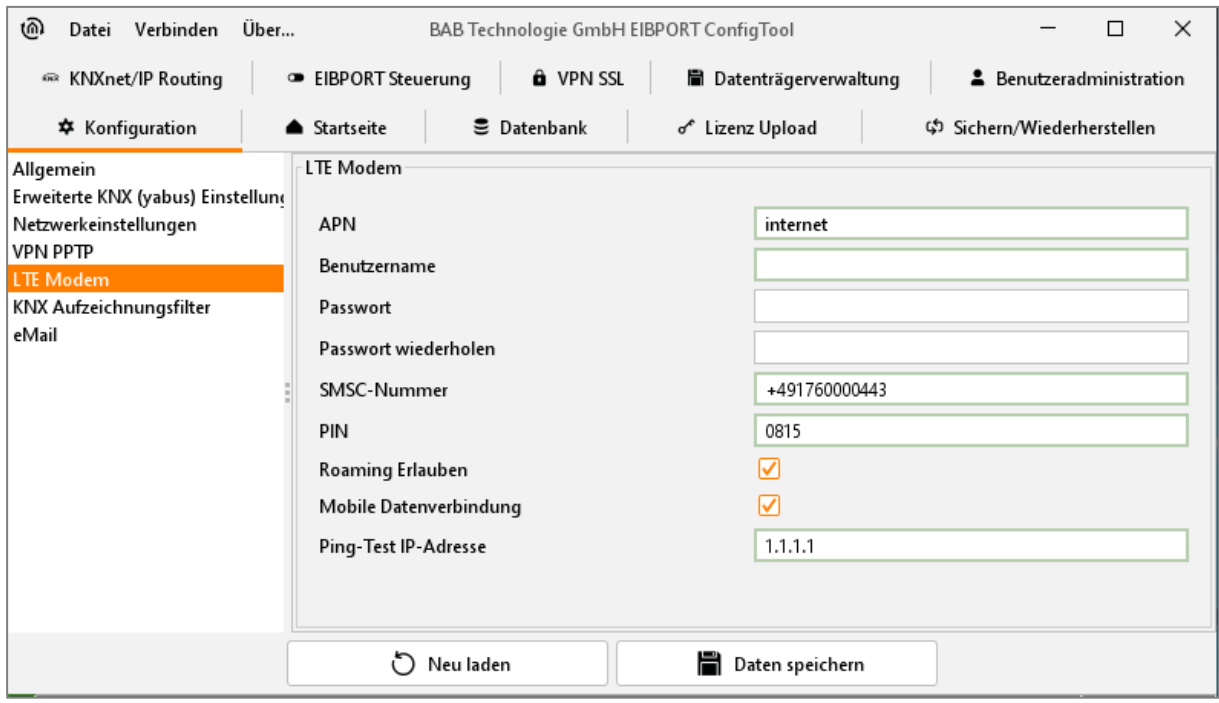

**Abbildung 6: ConfigTool – LTE Modem – Einstellungen**

- <span id="page-10-0"></span>**APN** = Geben Sie den APN (Access Point Name) Ihres Mobilfunkproviders ein.
- **Benutzername** = Geben Sie den von Ihrem Mobilfunkproviders angegebenen Benutzernamen ein. Lassen Sie dieses Feld leer, wenn Ihr Mobilfunkprovider keine Authentifizierung vorschreibt
- **Passwort wiederholen** = Geben Sie das von Ihrem Mobilfunkprovider angegebene Passwort ein. Lassen Sie dieses Feld leer, wenn Ihr Mobilfunkprovider keine Authentifizierung vorschreibt
- **SMSC-Nummer** = Hier steht die Nummer des SMS Service Centers des verwendetet Mobilfunkproviders. Abhängig vom Provider und der Länderkennung ist dieser Service einheitlich für alle Telefonnummern des Providers. Der Service wird benötigt, um eine SMS zu versenden. (Beispiel: O2-Germany +491760000443). Diese Nummer liest die Konfigurationssoftware automatisch aus der eingelegten SIM-Karte aus. Sie müssen hier nichts eintragen! Ist hier keine Nummer eingetragen, wurde die SIM-Karte nicht richtig erkannt, oder es ist keine SIM-Karte eingelegt. Kontaktieren Sie im Zweifel die BAB Technologie Hotline oder schreiben an [info@bab-tec.de.](mailto:info@bab-tec.de)
- **PIN** = Hier muss die PIN-Nummer der SIM-Karte eingetragen werden. Die PIN-Nummer erhalten Sie mit der Karte von Ihrem Mobilfunkprovider.
- **Roaming Erlauben** <sup>=</sup>Wählen sind diese Option, wenn Sie Roaming erlauben möchten.
- **Mobile Datenverbindung** = Der EIBPORT baut eine Datenverbindung ins Mobilfunknetz für Internetzugriff auf. Sofern der EIB zusätzlich per LAN mit dem Internet verbunden ist, bevorzugt er die kabelgebundene Verbindung. Sollte das Internet über diesen Weg aber nicht erreichbar sein und die mobile Datenverbindung aktiviert, dann wird er dieses als Alternative nutzen.
- *Ping-Test IP-Adresse* = Geben Sie eine Adresse an, welche gepingt werden soll, um zu ermitteln, ob das Internet über LAN oder Mobilfunknetz erreichbar ist. Der EIB**PORT** wird diese Adresse von beiden Schnittstellen aus periodisch kontaktieren, sofern vorhanden, und die kabelgebundene Schnittstelle im Erfolgsfall bevorzugen.
- 7. Speichern Sie Ihre Einstellungen und starten Sie das Gerät über die Spannungsversorgung neu. Warten Sie bis der eibPort vollständig gestartet ist.
- 8. Überprüfen Sie zur Sicherheit die Einrichtung der SIM-Karte über die Menü-Zeile "Über...". Dort finden Sie alle relevanten Informationen Ihrer LTE-Verbindung.

| (m<br>Datei                               | Verbinden | Über<br>BAB Technologie GmbH EIBPORT ConfigTool |                   |                    |  |                         |  |                              |  |  |
|-------------------------------------------|-----------|-------------------------------------------------|-------------------|--------------------|--|-------------------------|--|------------------------------|--|--|
| * Konfiguration                           |           | LTE Info                                        |                   | <b>● Datenbank</b> |  | of Lizenz Upload        |  | \$5 Sichern/Wiederherstellen |  |  |
| ■ KNXnet/IP Routing                       |           | Über                                            | ende on Steuerung | <b>û</b> VPN SSL   |  | ■ Datenträgerverwaltung |  | & Benutzeradministration     |  |  |
| Abbildung 7: ConfigTool - LTE Information |           |                                                 |                   |                    |  |                         |  |                              |  |  |

**· Signalstärke überprüfen: Der Punkt** "Signal" gibt die Signalstärke an, die Skala geht von 0 bis 5, wobei 5/5 die maximal mögliche Signalstärke wäre. Der Wert hinter "ber" (Bit Errr Rate) sollte immer 0 betragen. Je schlechter die Signalstärke umso eher können Störungen bei der Kommunikation über LTE entstehen.

| (M) About LTE<br>×      |                    |  |  |  |
|-------------------------|--------------------|--|--|--|
|                         | BPORT              |  |  |  |
| EIB GATEWAY   VERSION 3 |                    |  |  |  |
| Name                    | <b>EIBPORT LTE</b> |  |  |  |
| Firmware Version        | yabus 3.9.6        |  |  |  |
| Serial Number           | BT0140000330       |  |  |  |
| Modem                   | SIM7500M21 V1.1    |  |  |  |
| State                   | MODEM READY        |  |  |  |
| <b>PIN State</b>        | READY              |  |  |  |
| IMEI                    | 876543212345678    |  |  |  |
| IMSI                    | 234567898765432    |  |  |  |
| Provider                |                    |  |  |  |
| Service                 | $+CGSM$            |  |  |  |
| Number                  | +4917787654321     |  |  |  |
| Signal                  | 5/5 (27, ber 99)   |  |  |  |
| Download Log            | OK                 |  |  |  |

**Abbildung 8: LTE Status Information**

## <span id="page-12-0"></span>**4.2 KONFIGURATION OPEN VPN PORTAL**

Bei einem IoT oder M2M Tarif ist über das Portal des Providers der OpenVPN Zugang einzurichten. Dieser Zugang ist erforderlich, damit der EIB**PORT LTE** extern erreicht werden kann. Führen Sie die Registrierung beim Provider durch und tragen Sie die erforderlichen Angaben in die betreffenden Felder im Portal ein. Im Einzelnen müssen Sie wie folgt vorgehen, unter der Berücksichtigung, dass jeder Provider seine spezifischen Abläufe hat.

- 1. Sofern Sie bei Ihrem Provider bereits registriert sind, loggen Sie sich in das Portal Ihres Providers ein.
- 2. Tragen Sie als nächstes erforderliche Daten in das Portal ein, so dass Sie im Ergebnis dessen folgende Angaben für Ihren LTE-Zugang erhalten:
	- APN-Bezeichnung (Access Point Name)
	- ggf. Usernamen
	- ggf. Passwort
	- PIN-Nummer für SIM-Karte

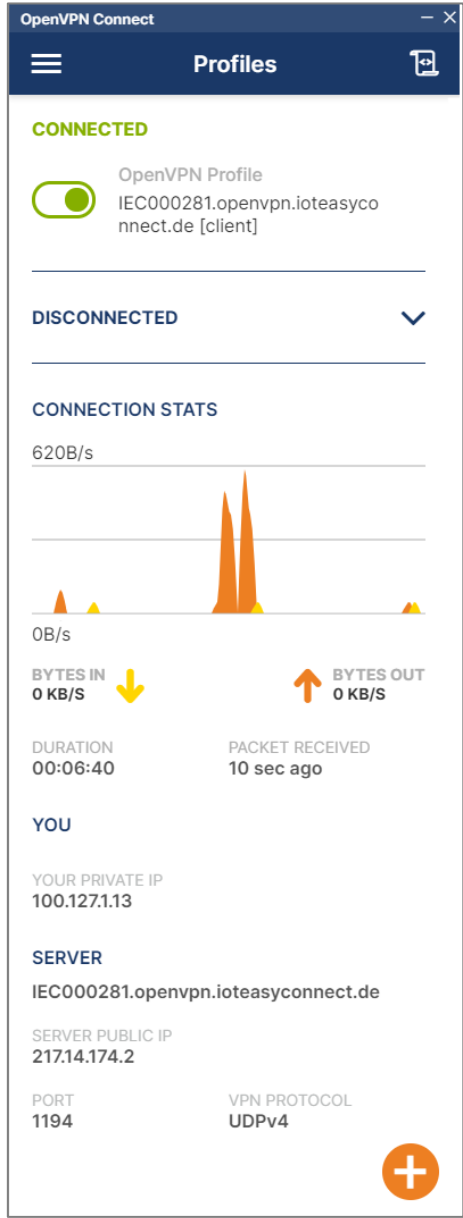

**Abbildung 9 Open VPN Verbindung**

3. Um einen Fernzugang zu dem EIB**PORT LTE** zu erhalten, benötigen Sie die OpenVPN Datei (oder Key) für das Betriebssystem, mit welchem auf den EIB**PORT LTE** zugegriffen werden soll. Diese Datei liegt entweder als Download bereit oder wird Ihnen zugeschickt. Beachten Sie hier die Hinweise, an welche Stelle die OpenVPN Konfigurationsdatei zu speichern ist. Der Pfad ist für die Datei vorgegebenen, so dass die Konfigurationsdatei diese auf Ihrem Remote-Gerät finden kann. Hierbei gibt es Unterschiede bei den jeweiligen Providern.

4. Beachten Sie die Hinweise zur zugewiesenen IP-Adresse des EIB**PORT LTE** über den OpenVPN Tunnel. Diese Hinweise zur IP-Adresse finden Sie den Informationen und Einstellungen zu Ihrer Verbindung bzw. SIM-Karte. Zudem wird der IP-Bereich bei Verbindungsaufnahme über OpenVPN angezeigt.

5. Auf Ihrem Remote Gerät (z.B. Windows PC) muss OpenVPN Connect installiert sein, andernfalls installieren Sie die Client Software bzw. die APP.

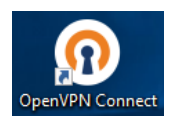

6. Sofern auf Ihrem Remote Gerät (z.B. Windows PC) die Software oder APP OpenVPN Connect installiert ist, ist es ausreichend, die OpenVPN Datei im erforderlichen Verzeichnis zu starten. Damit startet die Konfiguration und zugleich die Verbindungsaufnahme.

7. Die Verbindung via BAB STARTER steht nun zur Verfügung. Wenn der BAB STARTER die IP-Adresse des EIBPORT LTE nicht finden, gehen Sie zu "Gerät manuell hinzufügen ..."

## <span id="page-13-0"></span>**4.3 KONFIGURATION IM HOOC PORTAL**

Um eine Verbindung im EIB**PORT LTE** mit dem Plug & Play VPN mit HOOC herzustellen, ist erforderlich, dass zur Einrichtung des EIB**PORT LTE** eine Internetverbindung besteht. Auf Basis dieser Internetverbindung kann das HOOC Portal die externe IP zum EIB**PORT LTE** einrichten. Da dies keine feste externe IP ist, muss im Fall des Ausfalls dieser Verbindung, erneut mit einer Internetverbindung die Verbindung zwischen HOOC und dem EIB**PORT LTE** hergestellt werden. Insofern wäre es zu empfehlen, dass eine permanente Internetverbindung besteht.

Zudem, für den externen Zugriff auf den EIB**PORT LTE** ist es erforderlich, dass dieser eine lokale IP-Adresse für das HOOC-Gateway besitzt. Hierfür gibt es zwei unterschiedliche Anwendungsfälle:

- 1. Der EIB**PORT LTE** ist Bestandteil eines lokalen Netzwerkes. Das lokale Netzwerk besitzt einen eigenen DHCP-Server. Dem HOOC-Gateway wird somit eine lokale IP-Adresse zugewiesen.
- 2. Der EIB**PORT LTE** arbeitet lokal, einzeln. Die Einrichtung des EIB**PORT LTE** erfolgte mit einem PC direkt über den LAN-Anschluss. Damit kann lokal keine IP-Adresse zugewiesen werden. Hierfür ist der virtuelle DHCP-Server zu aktivieren.

Hinweis: Die Verwendung eines virtuellen DHCP-Servers ist nicht Leistungsbestandteil jeder HOOC-Lizenz. Da bei Unterbrechung der HOOC-Verbindung (z.B. Spannungsausfall) für die Wiederherstellung der HOOC-VPN-Verbindung eine Internetverbindung erforderlich ist, empfiehlt sich, die Verwendung eines lokalen Netzwerkes mit eigenem DHCP-Server.

#### <span id="page-13-1"></span>HOOC VPN VERBINDUNG MIT LOKALEM NETZWERK

Die Konfiguration im HOOC Portal für die betreffende Anlage, ist im Standard-Modus ohne virtuellen DHCP-Server.

Hinweis: Sollte der virtuelle DHCP-Server dennoch aktiviert sein, so führ die Verwendung von 2 DHCP-Servern zu Problemen im Netzwerk. Deaktivieren Sie den virtuellen DHCP-Server im HOOC Portal.

#### <span id="page-13-2"></span>HOOC VPN VERBINDUNG OHNE LOKALES NETZWERK (STANDALONE)

Um der Verbindung eine IP-Adresse zuweisen zu können, ist ein DHCP-Server erforderlich. Wenn das lokal nicht sichergestellt werden kann, kann hierfür der HOOC Dienst Virtueller DHCP-Server genutzt werden. In Abhängigkeit Ihrer HOOC-Lizenz, ist dieser Dienst bereits enthalten oder muss zusätzlich erworben werden.

Um diesen Dienst zu aktvieren, gehen Sie im HOOC Portal auf die Anlagenverwaltung. In der Anlagenverwaltung ist die Erweiterung der betreffenden Anlage zu öffnen

<span id="page-13-3"></span>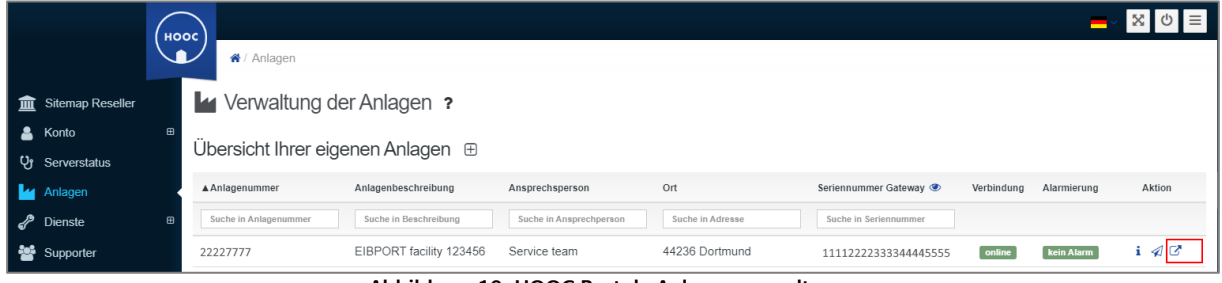

**Abbildung 10: HOOC Portal - Anlagenverwaltung**

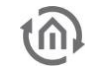

Im HOOC-Menü der geöffneten Anlage, gehen Sie zum Menüpunkt: **Dienste** -> **Remote Access** -> **Virtueller DHCP**-Server. Dieser Server ist zu aktivieren. Damit kann der HOOC-Dienst die Verbindung zum EIBPORT LTE, über die zusätzliche Internetverbindung erkennen.

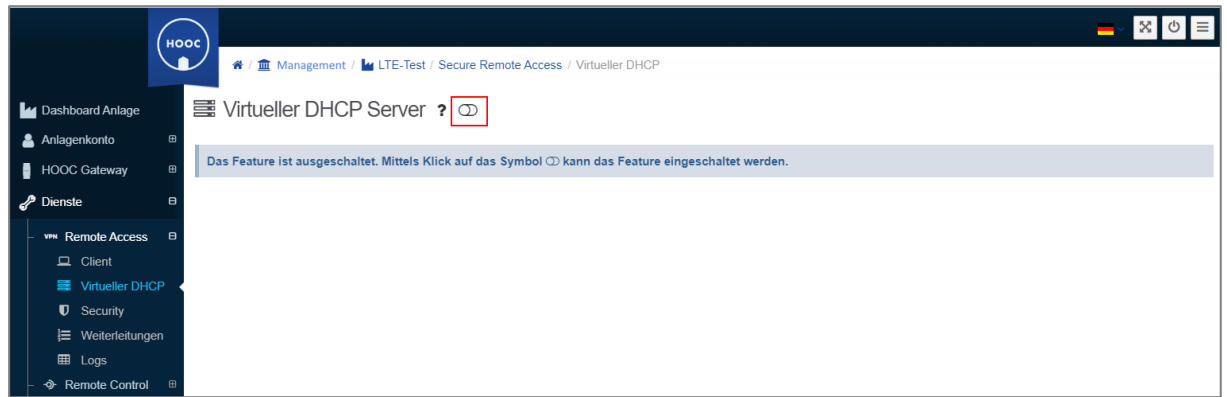

**Abbildung 11: HOOC Portal - Virtueller DHCP Server**

<span id="page-14-0"></span>Wenn Ihnen der Dienst nicht angezeigt wird bzw. nicht aktivieren lässt, dann prüfen Sie die vorhandene Funktionalität Ihrer HOOC-Lizenz. Hierzu gibt es eine Übersicht in der Verwaltung der Anlage: **Anlagenkonto** -> **Leistungsübersicht**

| HOOC<br>₩ EIBPORT facility 123456 Anlagenkonto / Leistungsübersicht   |                                                                   |                                                       |                      |  |  |  |
|-----------------------------------------------------------------------|-------------------------------------------------------------------|-------------------------------------------------------|----------------------|--|--|--|
| Dashboard Anlage                                                      | Leistungsübersicht (Basislizenz - standard) / (Basispaket - BAB+) |                                                       |                      |  |  |  |
| Anlagenkonto<br>$\qquad \qquad \blacksquare$<br>Funktionalität Anlage |                                                                   |                                                       |                      |  |  |  |
| Anlagedaten                                                           | Funktionalität                                                    | Eigenschaft                                           | C Leistungsübersicht |  |  |  |
| <b>■</b> Notizen<br><b>U</b> Security                                 | Buchungen                                                         | Individuelle Buchungen verwendbar                     | Nein                 |  |  |  |
| C Leistungsübersicht <sup>III</sup>                                   | Management                                                        | Anlage aktiv                                          | Ja                   |  |  |  |
| <b>R</b> HOOC Credits                                                 |                                                                   | Verwaltung von Supporter aktiv                        | Ja                   |  |  |  |
|                                                                       |                                                                   | VPN Uplink verwendbar                                 | Ja                   |  |  |  |
| <b>HOOC Gateway</b><br>⊞                                              |                                                                   | Secure Remote Access verwendbar                       | Ja                   |  |  |  |
| Dienste                                                               |                                                                   | Gleichzeitige Verbindungen                            | 3                    |  |  |  |
| & Benutzerverwaltung<br>田                                             |                                                                   | Bandbreite Upload [Mbit/sec]                          | 5 Mbit/s             |  |  |  |
| $\frac{1}{26}$ Downloads                                              |                                                                   | Bandbreite Download [Mbit/sec]                        | 5 Mbit/s             |  |  |  |
| ? Hilfe                                                               | <b>Secure Remote Access</b>                                       | Dauer Logs Clientverbindungen                         | 3 Monate             |  |  |  |
| $\bullet$                                                             |                                                                   | Dauer Logs Gatewayverbindungen                        | 3 Monate             |  |  |  |
|                                                                       |                                                                   | Monatliches Datenvolumen (GB)                         | ∞ (fair use)         |  |  |  |
|                                                                       |                                                                   | Maximale Anzahl Broadcast-Pakete pro Sekunde          | 96                   |  |  |  |
|                                                                       |                                                                   | Virtueller DHCP Server verwendbar                     | Ja                   |  |  |  |
|                                                                       |                                                                   | Security Features verwendbar                          | Ja                   |  |  |  |
|                                                                       | .                                                                 | Verwaltung von Weiterleitungen aktiv<br>$\sim$ $\sim$ | Ja                   |  |  |  |

<span id="page-14-1"></span>**Abbildung 12: HOOC Portal - Lizenz / Leistungsübersicht**

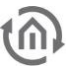

Wenn der Dienst Virtueller DHCP-Server aktiviert wurde, werden Ihnen bereits Einstellungen angezeigt. Die Einstellungen können Sie editieren, um z.B. den IP-Bereich anzupassen.

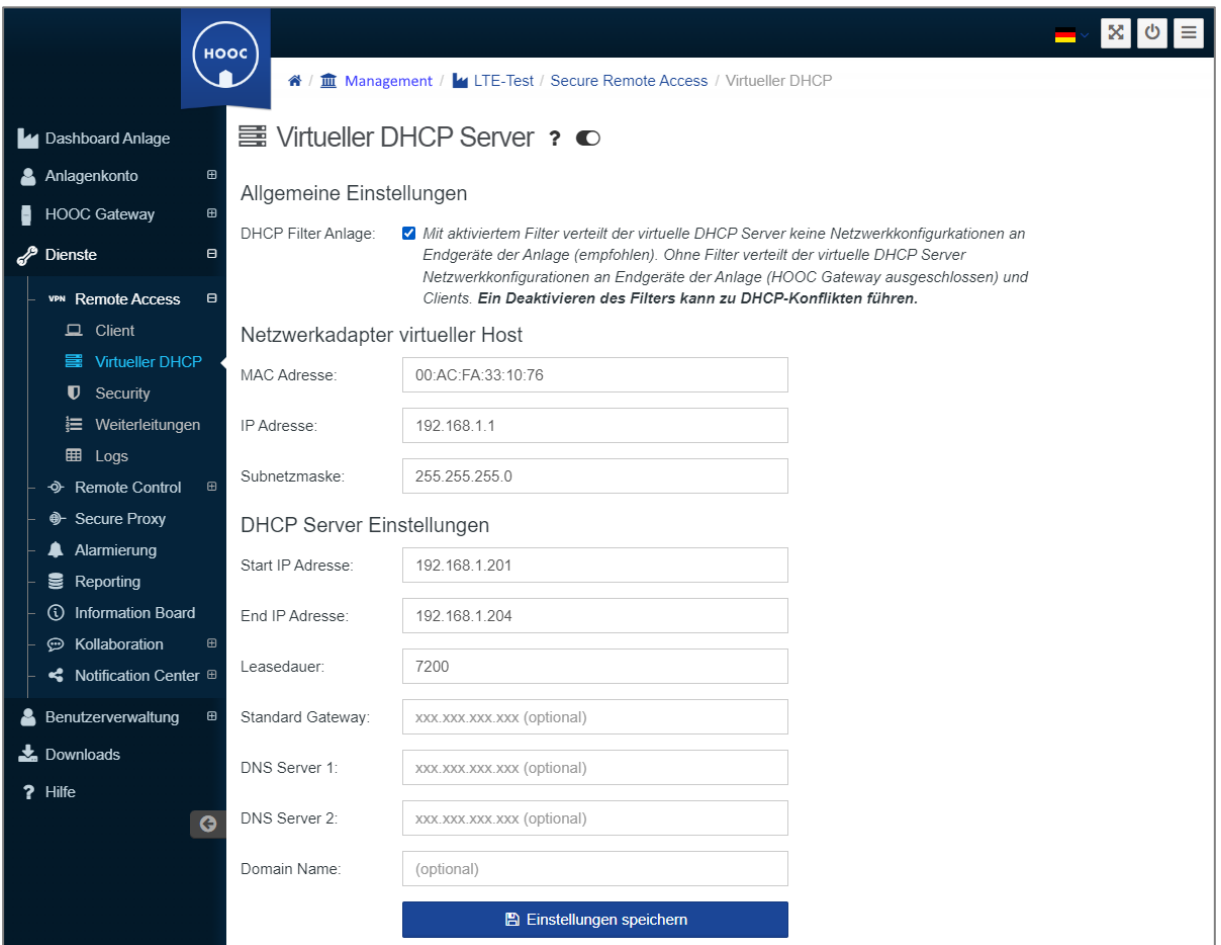

**Abbildung 13: HOOC Portal - Einstellungen virtueller DHCP-Server**

<span id="page-15-0"></span>Wird bei einer fehlerhaften Verbindung in der HOOC Client App, ungültige IP-Adresse angezeigt, so die Ursache falsche oder fehlende IP-Zuweisung. Der virtuelle DHCP-Server ist nicht aktiviert oder eine falsche Einstellung.

Wenn alle Zuweisung richtig sind, wird in der HOOC Client App die externe Adresse des HOOC-Gateways und die zugewiesene lokale IP Andresse angezeigt.

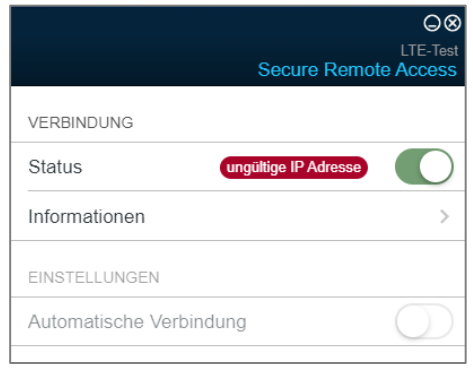

**Abbildung 15: HOOC Client App - IP Fehler**

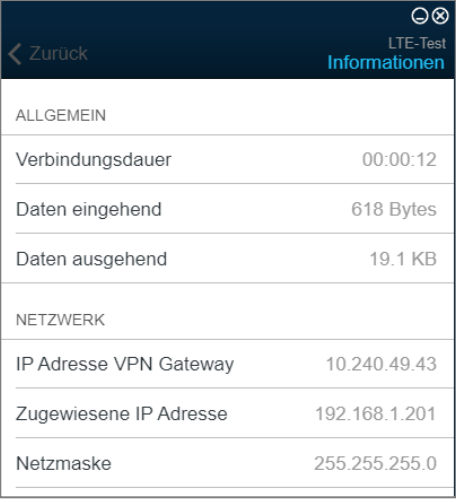

**Abbildung 14: HOOC Client App - aktive Verbindung**

## <span id="page-16-0"></span>**4.4 KONFIGURATION SMS SENDER UND EMPFÄNGER IM JOB EDITOR CLASSIC**

Um die Steuerung mit SMS nutzen zu können, müssen Einstellungen des SMS Senders und SMS Empfängers im Job Editor Classic durchgeführt werden.

In den vorherigen Einstellungen wurde das LTE Modem entsprechend konfiguriert und es ist gewährleistet. dass der gewählte Provider die SMS Funktion unter der SMSC-Nummer unterstützt. SMS Sender und SMS Empfänger sind zwei unabhängige Jobs, die auch unabhängig voneinander genutzt werden können, aber auch in Kombination zum Auslösen einer Funktion und dem Empfang der Statusmeldung kann es verwendet werden.

### <span id="page-16-1"></span>4.4.1 SMS SENDER JOB KONFIGURATION

Um einen neuen SMS Sender Job anzulegen kann entweder der Button in der Job Editor Classic Menüleiste oder der Rechtsklick auf den Job Container ("SMS-Sender") auf der linken Seite genutzt werden. Falls das EIB**PORT** LTE Modem nicht installiert ist, erscheint ein entsprechender Text in roter Schrift in der oberen linken Ecke der Job-Maske. Prüfen Sie das LTE-Modem, wie oben beschrieben. Der Job kann trotz allem konfiguriert und gespeichert werden, nur seine Funktion ist nicht gewährleistet.

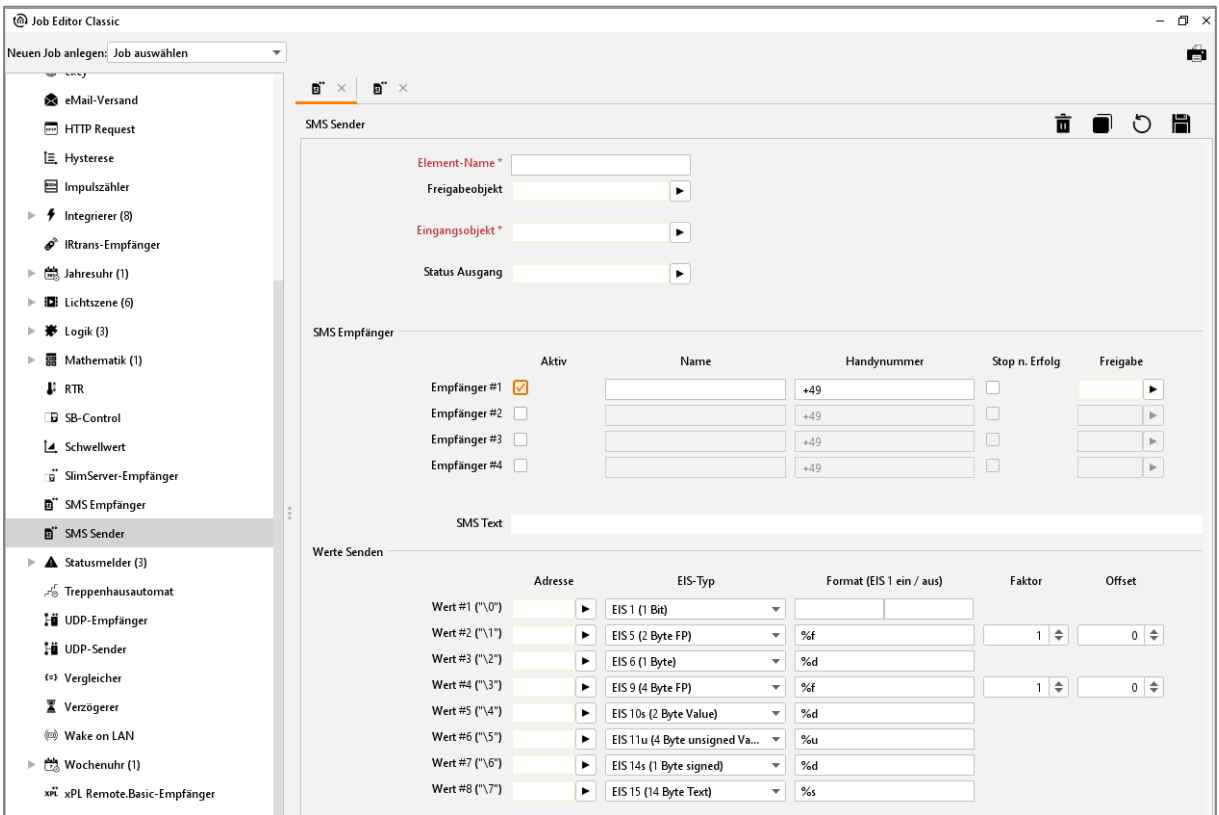

**Abbildung 16: Job Editor Classic - SMS Sender**

#### <span id="page-16-2"></span>**Pflichtfelder**

Alle in Rot betitelten Eingabefelder sind Pflichtangaben, ohne diese kann der Job nicht gespeichert werden.

#### **Adressfelder**

Ein Adressfeld zeigt farblich an in welchem Status es sich befindet: Ist ein Adressfeld gelb hinterlegt, ist noch keine Gruppenadresse eingetragen, ist es rot, ist keine gültige Adresse eingetragen, ist es grün, ist die Eingabe gültig. Eine Gruppenadresse kann mittels Tastatureingabe oder über den ESF-Dialog eingetragen werden. Dieser öffnet sich, wenn man das Pfeilsymbol rechts neben dem Eingabefeld drückt. Dort kann man die Adresse dann einfach aus den zuvor importierten ETS-Daten auswählen.

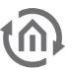

#### **Element-Name**

Pflichtfeld. Vergeben Sie einen eindeutigen Namen für den Job. Der Name darf maximal 15Zeichen enthalten.

#### **Freigabeobjekt**

Durch das Freigabeobjekt wird der Job freigegeben oder gesperrt. Es handelt sich um ein EIS 1 Objekt:

- Gruppenadresse nicht vergeben = Job freigegeben
- Gruppenadresse eingetragen, Wert 1 = Job freigegeben
- **·** Gruppenadresse eingetragen, Wert  $0 =$  Job ist gesperrt
- Gruppenadresse eingetragen, Kein Wert = Job ist gesperrt

Sobald eine Adresse in das Feld eingetragen ist, verhält sich die Freigabe entsprechend dem Wert der Gruppenadresse. Wurde auf die Adresse bisher kein Wert gesendet, ist sie also zurzeit Werte-los, ist der Job gesperrt.

#### **Eingangsobjekt**

Pflichtfeld. Über das Eingangsobjekt wird der Job gesteuert. Es handelt sich um ein EIS 14 Objekt. Über die verschiedenen Werte des Eingangsobjekts können die Empfänger des Jobs gezielt angesteuert werden. Dabei gilt:

- $\blacksquare$  Wert 1 = Empfänger #1
- $\blacksquare$  *Wert 2* = Empfänger #2
- $\blacktriangleright$  *Wert 3* = Empfänger #3
- $\blacksquare$  *Wert 4* = Empfänger #4

#### **Status Ausgang**

Auf Wunsch gibt der Job Statusrückmeldung über dieses EIS 14 Objekt aus. Dabei bedeutet

- $\blacksquare$  Wert  $0 =$  SMS Versand gescheitert
- $Wert$  1 = SMS Versand an Empfänger #1 erfolgreich
- $Wert$  2 = SMS Versand an Empfänger #2 erfolgreich
- $Wert 3 = SMS Versand an Empfänger #3 erfolgreich$
- $Wert$  4 = SMS Versand an Empfänger #4 erfolgreich

#### Konfiguration der SMS Empfänger

Pro SMS Sender Job können maximal 4 Empfänger konfiguriert werden. Sollen mehr Empfänger benachrichtigt werden müssen mehrere SMS-Sender Jobs angelegt werden. Jeder der eingetragenen SMS-Empfänger erhält dieselbe Kurznachricht. Grundsätzlich wird die Empfängerliste von oben nach unten abgearbeitet. Die Abarbeitung der Empfänger startet bei dem Eintrag, der über das Eingangsobjekt angewählt wurde (s.o.). Jeder Empfänger bietet folgende Konfigurationsmöglichkeiten:

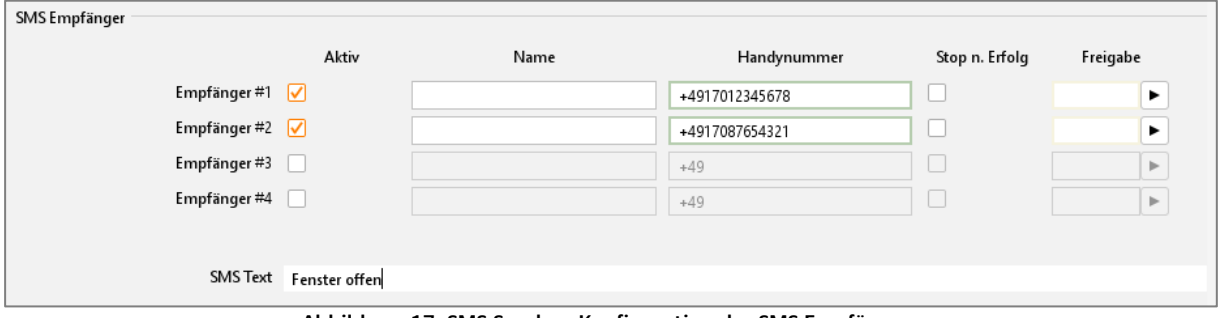

**Abbildung 17: SMS Sender - Konfiguration der SMS Empfänger**

#### <span id="page-17-0"></span>**Aktiv**

Der Empfänger wird für die Verarbeitung aktiviert oder deaktiviert (ausgegraut). Für die korrekte Funktion muss mindestens ein Empfänger aktiviert sein.

#### **Name**

Optional. Es kann ein Name für den jeweiligen Empfänger eingetragen werden.

#### **Handynummer**

Bitte tragen Sie hier die Mobilfunknummer des Anschlusses ein, den die SMS erreichen soll. Bitte beachten Sie dabei, dass die Nummer mit Länderkennung im internationalen Format angegeben werden muss. Für Deutschland ist die Länderkennung "+49". Diese ist bereits in jedem Feld voreingetragen. Ist der Mobilfunkanschluss in anderen Ländern registriert, muss diese gegen die entsprechende Landeskennung getauscht werden. Fragen Sie im Zweifel den Mobilfunkprovider des Zielanschlusses. Hinter der Länderkennung folgt dann die eigentliche Rufnummer ohne die voranstehende Null. Ein Beispiel:

Die Rufnummer ist ein deutscher Anschluss mit der Rufnummer 0170/12345678. Der richtige Eintrag wäre dann "+4917012345678"! Für die gleiche Rufnummer in Österreich ("+43") müsste demnach "+4317012345678" eingetragen werden.

#### **Stop n. Erfolg**

"Stop nach Erfolg". Optionale Einstellung. Ist das Kontrollkästchen bei einem Empfänger aktiviert, stoppt der SMS Sender Job an dieser Stelle den Versand (nur bei erfolgreichem SMS Versand), auch wenn noch weitere gültige Empfänger in der Liste folgen würden.

#### **Freigabe**

Optional. Dieses Objekt bietet die Möglichkeit jeden der Empfänger noch mal separat über ein eigenes Freigabeobjekt freizugeben oder zu sperren. Dieses Freigabeobjekt verhält sich dabei genauso wie das globale Freigabeobjekt des Jobs (EIS 1 Objekt):

- Gruppenadresse nicht vergeben = Job freigegeben
- $\blacksquare$  Gruppenadresse eingetragen, Wert 1 = Job freigegeben
- **·** Gruppenadresse eingetragen, Wert  $0 =$  Job ist gesperrt
- Gruppenadresse eingetragen, Kein Wert = Job ist gesperrt

#### **SMS-Text**

Tragen Sie hier den SMS-Text ein. Mindestens 1 Zeichen muss eingetragen werden. Maximale Länge sind 160 Zeichen. Dieser Text wird an alle Empfänger (wenn entsprechend konfiguriert und aktiviert) versendet. Über die Platzhalter der Wertobjekte (\0, \1, \2, \3, \4, \5, \6, und \7) können die entsprechenden Werte dynamische in den Text eingefügt werden (s.u.).

#### Konfiguration von Wertobjekten

Der SMS-Text kann nicht nur mit einem statischen Text ausgefüllt werden, sondern auf Wunsch auch dynamisch über Wertobjekte gefüllt werden. Es sind insgesamt 8 Wertobjekte möglich. Um die Wertobjekte in den Text einzubinden sind Steuerzeichen notwendig. Diese sind wie folgt definiert:

- **■** *Wert #1* = Steuerzeichen "\0" (ohne Anführungszeichen)
- **•** *Wert*  $\#2$  = Steuerzeichen "\1" (ohne Anführungszeichen)
- Wert  $#3$  = Steuerzeichen " $\vert 2^*$  (ohne Anführungszeichen)
- **•** *Wert #4* = Steuerzeichen " $\overline{3}$ " (ohne Anführungszeichen)
- **•** *Wert #5* = Steuerzeichen " $\vert 4$ " (ohne Anführungszeichen)
- $Wert #6 = Steuerzeichen, 15" (ohne Anführungszeichen)$
- $Wert \#7$  = Steuerzeichen "\6" (ohne Anführungszeichen)
- Wert  $\#8$  = Steuerzeichen " $\sqrt{7}$ " (ohne Anführungszeichen)

Um die Wertobjekte im SMS-Text zu platzieren, setzen Sie einfach das entsprechende Steuerzeichen an die Stelle im SMS-Text wo der Wert des Objektes dargestellt werden soll. Das Steuerzeichen ist dabei der Platzhalter für den Wert und dem Format, welches das Wertobjekt gerade innehat. Ein Beispiel folgt weiter unten. Die Weiteren Felder der Werteobjektkonfiguration haben folgenden Inhalt:

| Werte Senden   |            |                                           |                                          |                  |
|----------------|------------|-------------------------------------------|------------------------------------------|------------------|
|                | Adresse    | EIS-Typ                                   | Format (EIS 1 ein / aus)                 | Faktor<br>Offset |
| Wert #1 ("\0") | 1/1/0<br>► | EIS 1 (1 Bit)<br>$\overline{\phantom{a}}$ | Wohnzimmer<br>$\sim$                     |                  |
| Wert #2 ("\1") | 1/1/1<br>► | EIS 1 (1 Bit)<br>▼                        | Schlafzimmer<br>$\overline{\phantom{a}}$ |                  |
| Wert #3 ("\2") | 1/1/2<br>► | EIS 1 (1 Bit)<br>▼                        | Terasse<br>٠                             |                  |
| Wert #4 ("\3") | 1/1/3<br>► | EIS 1 (1 Bit)<br>$\overline{\phantom{a}}$ | Bad<br>$\sim$                            |                  |
| Wert #5 ("\4") | 1/1/4<br>► | EIS 1 (1 Bit)<br>$\overline{\phantom{a}}$ | WС<br>$\overline{\phantom{a}}$           |                  |
| Wert #6 ("\5") | 1/1/5<br>► | EIS 1 (1 Bit)<br>▼                        | Hobbyraum<br>$\sim$                      |                  |
| Wert #7 ("\6") | 1/1/6<br>► | EIS 1 (1 Bit)<br>▼                        | Küche<br>$\sim$                          |                  |
| Wert #8 ("\7") | ٠          | EIS 1 (1 Bit)<br>$\overline{\mathbf{v}}$  |                                          |                  |

**Abbildung 18: SMS Sender - Konfiguration der Wertobjekte**

#### <span id="page-19-0"></span>**Adresse**

Tragen Sie hier die Gruppenadresse des Wertobjektes ein. Die folgenden EIS-Typen sind möglich (siehe auch das Drop-Down Menü zu "EIS Typ"):

- $\blacksquare$  EIS 1 (1Bit)
- EIS 5 (2 Byte FP)
- $EIS 6 (1Byte)$
- EIS 9 (4 Byte FP)
- EIS 10s (2 Byte Value)
- EIS 10u (2 Byte unsigned Value)
- EIS 11s (4 Byte Value)
- EIS 11u (4 Byte unsigned Value)
- **EIS 14s (1 Byte signed)**
- EIS 14u (1 Byte unsigned)
- $\blacksquare$  EIS 15 (14 Byte Text)

#### **Format (EIS 1 ein/aus)**

In Abhängigkeit des ausgewählten EIS-Typs kann ein Format für den ankommenden Wert definiert werden. Die richtigen Formate werden bei Auswahl des Datentyps bereits voreingestellt, können teilweise verändert werden. Dabei gilt:

- $E/S$  1 = 1 Bit Wert. Anstelle der Werte 1 und 0 können beispielsweise die Texte "EIN" und "AUS" verwendet werden.
- $E/S = 2$  Byte Floating Point (Fließkomma) Wert. Der Wert wird mit der Angabe "%f" vorformatiert. Zwischen dem "%" und dem "f" kann zudem bestimmt werden wie viel Stellen vor und nach dem Komma der gesendete Wert enthalten soll. Dabei gilt: Eine beliebige Zahl gibt die Anzahl der Stellen an, z.B. "%5.2f" = 5 Stellen vor und 2 Stellen nach dem Komma. Eine Raute "#" gibt eine optionale Stelle an, wird also nur gezeigt, wenn diese Stelle auch einen Wert enthalten würde. Beispiel " $%3.#$ " = 3 Stellen vor dem Komma, aber nur eine hinter dem Komma, wenn überhaupt vorhanden.
- $E/S$  6 = 1 Byte Prozentwert. Der Wert wird mit der Angabe "%d" vorformatiert. Das "d" steht dabei für dezimale Werte mit Vorzeichen. Es handelt sich um einen Prozentwert, der nur dezimal dargestellt werden kann. Um ein Prozentzeichen einzufügen, müssen zwei Prozentzeichen hintereinander eingefügt werden "%d%%".
- EIS 9 = 4 Byte Floating Point (Fließkomma) Wert. Wird ebenfalls mit "%f" formatiert. Siehe EIS 5.
- $\blacksquare$  EIS 10s = 2 Byte Dezimal Wert mit Vorzeichen (negative und positive Werte). Dieser Wert wird ebenfalls mit "%d" formatiert. Siehe EIS 6.
- $E/S$  10u = 2 Byte Dezimal Wert ohne Vorzeichen. Dieser Wert wird mit "%u" formatiert. Es handelt sich um einen dezimalen Wert ohne Vorzeichen.
- $E/S$  11s = 4 Byte dezimal Wert mit Vorzeichen (negative und positive Werte). Formatierung: siehe EIS 10s.
- $E/S$  11u = 4 Byte dezimal Wert ohne Vorzeichen. Formatierung: siehe EIS 10u.
- $E/S$  14s = 1 Byte Dezimalwert mit Vorzeichen (negative und positive Werte). Formatierung: siehe EIS 10s.
- $E/S$  14u = 1 Byte Dezimalwert ohne Vorzeichen. Formatierung: siehe EIS 10u.

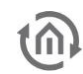

 $E/S$  15 = 14 Byte Textwert (Bis zu 14 Zeichen Text). Der Wert wird automatisch mit "%s" vorformatiert. Dieses Format steht für eine Zeichenkette mit den beliebigen Texten versendet werden können.

#### **Faktor / Offset**

Bei den Datentypen EIS 5 und EIS 9 besteht zudem die Möglichkeit die Werte mit "Faktor" und "Offset" zu formatieren. Dabei wird der Wert mit Faktor multipliziert und mit dem Offset addiert. Standardmäßig sind diese Werte auf "Faktor =  $1$ " und "Offset =  $0$ " voreingestellt.

#### Beispiel

#### **Fensterstatus bei Verlassen des Hauses**

Der EIB**PORT** soll Sie per SMS informieren, wenn das Haus verlassen wird und noch ein Fenster geöffnet ist. Dazu wird der SMS Sender Job aufgrund einer Logik Verknüpfung ausgelöst ("OR") die auf Ihren Ausgang sendet, falls noch eines der Fenster im Haus geöffnet ist. Konfigurieren Sie mindestens einen der Empfänger ("Konfiguration der Empfänger") und tragen die Gruppenadressen der Fensterkontakte (maximal 8 pro Job) in die Wertobiekte unter "Werte Senden" ein. Wählen Sie den Datentyp EIS 1 aus und geben beim Format für "EIN" den Zimmername, z.B. "Wohnzimmer" und für den Status "AUS" tragen Sie einen "-"(Bindestrich) ein. In das Feld "SMS-Text" fügen Sie dann einen Text wie "Haus verlassen, es sind noch Fenster geöffnet: \0, \1, \2, \3, \4, \5, \6, \7 offen" ein. Je nach Status der jeweiligen Wertobjekt-Gruppenadresse wird dann entweder der Text für den Status "EIN" oder für den Status "AUS" in den SMS-Text anstelle der Platzhalter (\0, \1, \2, \3, \4, \5, \6, und \7) eingetragen. Der SMS-Text könnte dann also z.B. lauten: "Haus verlassen, es sind noch Fenster geöffnet: -, -, -, Terrasse, -, WC, -, - offen.

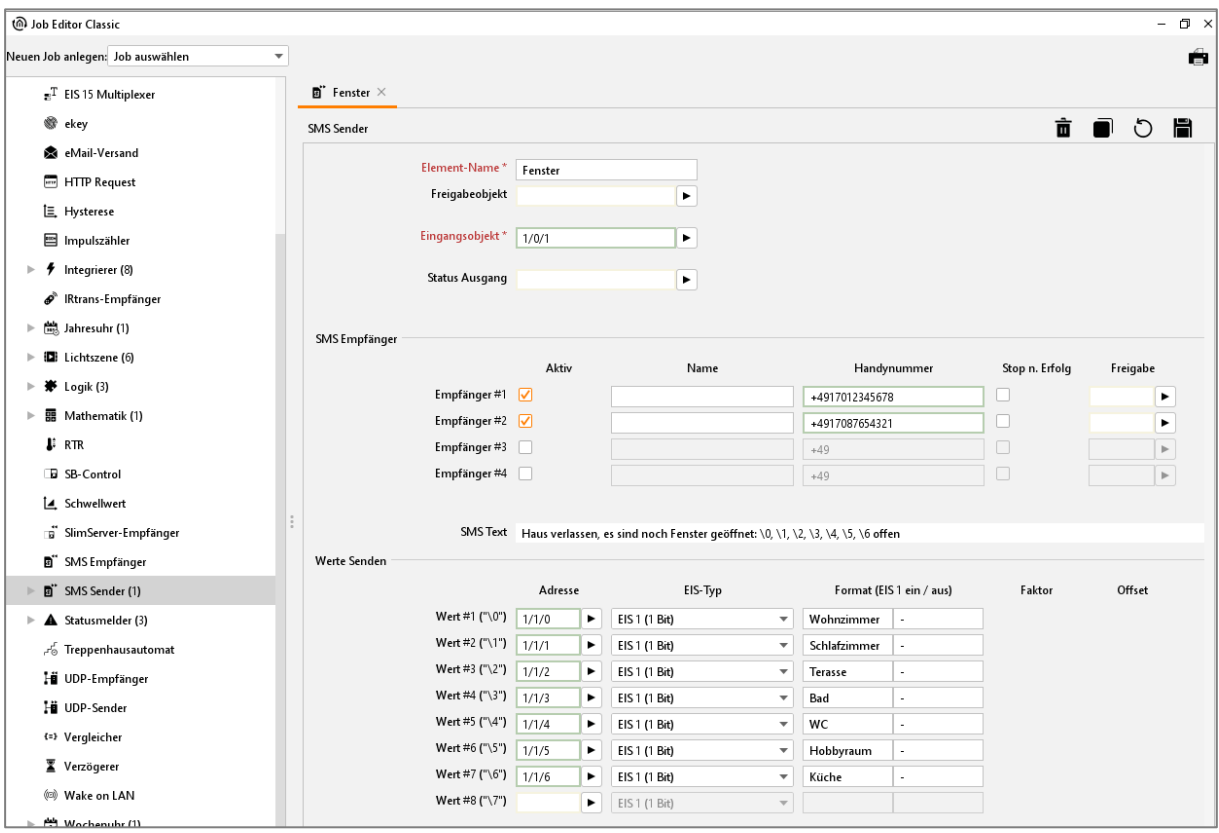

**Abbildung 19: SMS Sender - Fensterstatus bei Verlassen des Hauses übermitteln!**

<span id="page-20-0"></span>Hinweis: Es ist zu beachten, dass die Häufigkeit des Versands von SMS von den Providern begrenzt wird. Dies dient dazu, einen SPAM-SMS-Überlauf zu verhindern. Daher sollten zwischen den SMS-Nachrichten immer ein paar Sekunden liegen. (empfohlen bis zu 10 s).

Ein Rückstau von Nachrichten kann zu Problemen mit dem GSM-Modem führen. In diesem Fall muss das GSM-Modem neu gestartet werden.

Ein Neustart wird nicht durch einen Reboot durchgeführt. Der EIBPORT muss kurzzeitig von der Spannungsversorgung getrennt werden.

### <span id="page-21-0"></span>4.4.2 SMS EMPFÄNGER JOB KONFIGURATION

Um einen neuen SMS Empfänger Job anzulegen kann entweder der Button in der Job Editor Classic Menüleiste oder der Rechtsklick auf den Job Container ("SMS-Empfänger") auf der linken Seite genutzt werden. Falls das EIB**PORT** LTE Modem nicht installiert ist, erscheint ein entsprechender Text in roter Schrift in der oberen linken Ecke der Job-Maske. Prüfen Sie das LTE-Modem, wie oben beschrieben. Der Job kann trotz allem konfiguriert und gespeichert werden, nur seine Funktion ist nicht gewährleistet.

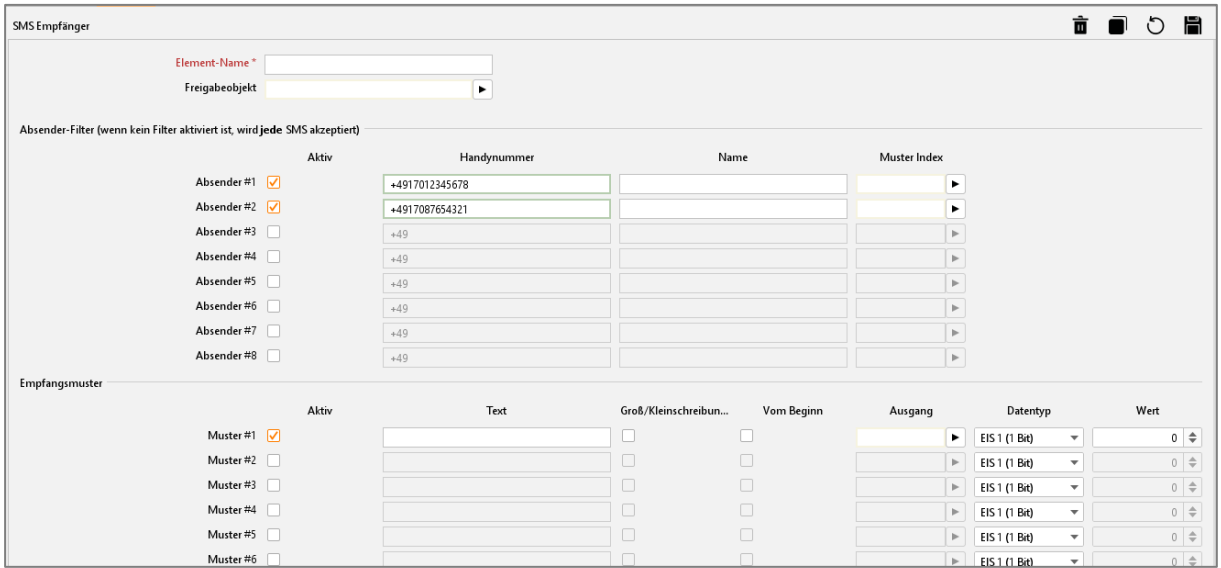

**Abbildung 20: Job Editor Classic - SMS-Empfänger**

#### <span id="page-21-1"></span>**Pflichtfelder**

Alle in Rot betitelten Eingabefelder sind Pflichtangaben, ohne diese kann der Job nicht gespeichert werden.

#### **Adressfelder**

Ein Adressfeld zeigt farblich an in welchem Status es sich befindet: Ist ein Adressfeld gelb hinterlegt, ist noch keine Gruppenadresse eingetragen, ist es rot, ist keine gültige Adresse eingetragen, ist es grün, ist die Eingabe gültig. Eine Gruppenadresse kann mittels Tastatureingabe oder über den ESF-Dialog eingetragen werden. Dieser öffnet sich, wenn man das Pfeilsymbol rechts neben dem Eingabefeld drückt. Dort kann man die Adresse dann einfach aus den zuvor importierten ETS-Daten auswählen.

#### **Element-Name**

Pflichtfeld. Vergeben Sie einen eindeutigen Namen für den Job. Der Name darf maximal 15Zeichen enthalten.

#### **Freigabeobjekt**

Durch das Freigabeobjekt wird der Job freigegeben oder gesperrt. Es handelt sich um ein EIS 1 Objekt:

- Gruppenadresse nicht vergeben = Job freigegeben
- Gruppenadresse eingetragen, Wert  $1 =$  Job freigegeben
- Gruppenadresse eingetragen, Wert  $0 =$  Job ist gesperrt
- Gruppenadresse eingetragen, Kein Wert = Job ist gesperrt

Sobald eine Adresse in das Feld eingetragen ist, verhält sich die Freigabe entsprechend dem Wert der Gruppenadresse. Wurde auf die Adresse bisher kein Wert gesendet, ist sie also zurzeit Werte-los, ist der Job gesperrt.

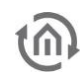

#### Konfiguration der Absender-Filter

Über den Absenderfilter können auf Wunsch nur bestimmte Rufnummern für den Dienst zugelassen werden. Nur diese Rufnummern sind dann in der Lage Telegramme auszulösen. Es können pro Job bis zu 8 unterschiedliche Rufnummern ("Absender") eingetragen werden. Wird kein Absender definiert, wird der Dienst unabhängig von der Absenderrufnummer ausgelöst.

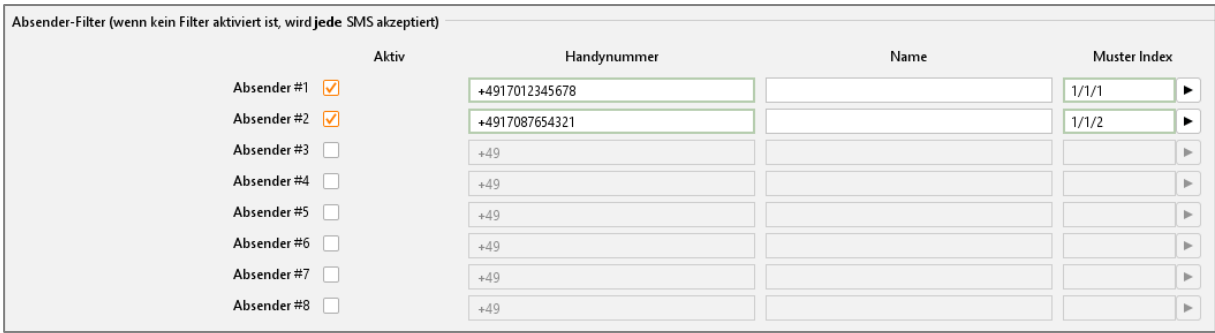

**Abbildung 21: SMS Empfänger - Konfiguration der Absender-Filter**

#### <span id="page-22-0"></span>**Aktiv**

Mittels der Checkbox werden die Absender-Einträge aktiviert. Eingetragene Werte werden durch das Entfernen des Hakens nur deaktiviert (ausgegraut), nicht gelöscht.

#### **Handynummer**

Tragen Sie hier die gewünschte Absenderrufnummer ein, welcher erlaubt sein soll diesen Job anzusteuern. Bitte beachten Sie dabei, dass die Nummer mit Länderkennung im internationalen Format angegeben werden muss. Für Deutschland ist die Länderkennung "+49". Diese ist bereits in jedem Feld voreingetragen. Ist der Mobilfunkanschluss in anderen Ländern registriert, muss diese gegen die entsprechende Landeskennung getauscht werden. Fragen Sie im Zweifel den Mobilfunkprovider des Zielanschlusses. Hinter der Länderkennung folgt dann die eigentliche Rufnummer ohne die voranstehende Null. Ein Beispiel:

Die Rufnummer ist ein deutscher Anschluss mit der Rufnummer 0170/12345678. Der richtige Eintrag wäre dann "+4917012345678"! Für die gleiche Rufnummer in Österreich ("+43") müsste demnach "+4317012345678" eingetragen werden.

#### **Name**

Optional. Es kann ein Name für den jeweiligen Absender eingetragen werden.

#### **Muster Index**

Auf die eingetragene Gruppenadresse wird ein Telegramm mit der Indexnummer des jeweiligen Empfangsmusters (siehe unten) gesendet welches der Absender mit seiner SMS ausgelöst hat. Die Indexnummer des Empfangsmusters finden Sie in den Konfigurationsfeldern unter "Empfangsmuster". Es handelt sich um ein EIS 14 (1byte) Objekt.

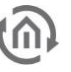

- Empfangsmuster  $#1 =$  Wert 1
- Empfangsmuster  $#2 =$  Wert 2
- Empfangsmuster  $#3 =$  Wert 3
- Empfangsmuster  $#4 =$  Wert 4
- $\blacksquare$  Empfangsmuster #5 = Wert 5
- Empfangsmuster  $#6 =$  Wert 6
- Empfangsmuster  $#7 =$  Wert 7
- Empfangsmuster #8 = Wert 8
- **E**mpfangsmuster  $#9 =$  Wert 9
- Empfangsmuster  $#10 =$  Wert 10
- Empfangsmuster  $#11 = W$ ert 11
- Empfangsmuster #12 = Wert 12
- **•** *Empfangsmuster*  $\#13 =$  Wert 13 **•** *Empfangsmuster*  $\#14 =$  Wert 14
- **•** Empfangsmuster  $\#15 =$  Wert 15
- Empfangsmuster  $#16 =$  Wert 16

#### Konfiguration der Empfangsmuster

In jedem SMS-Empfänger Job können bis zu 16 Empfangsmuster angelegt werden. Im Empfangsmuster wird der Text bestimmt, der in der SMS-Nachricht an den EIB**PORT** vorkommen muss, um eine Aktion auszulösen. So kann z.B. der Text "EIN" eine Schaltung auslösen. Es muss mindestens ein Empfangsmuster angelegt werden.

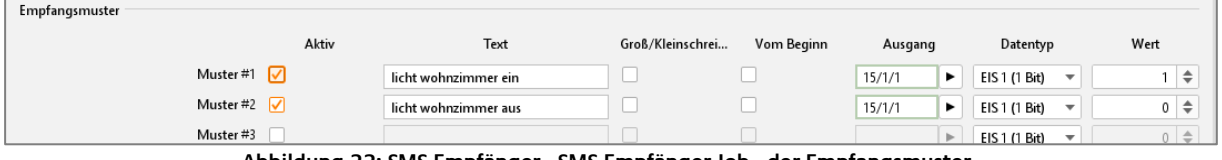

**Abbildung 22: SMS Empfänger - SMS Empfänger Job - der Empfangsmuster**

#### <span id="page-23-0"></span>**Aktiv**

Über das Kontrollkästchen wird der jeweilige Empfangsmustereintrag aktiviert. Eingetragene Werte werden durch das Entfernen des Hakens nur deaktiviert (ausgegraut), nicht gelöscht.

#### **Text**

Tragen Sie hier den Text ein, der eine Aktion im EIB**PORT** auslösen soll. Der Text kann maximal 160 Zeichen enthalten und wird mit der einkommenden SMS verglichen. Je nach Einstellung wird nicht auf die Schreibweise (Groß- und Kleinschreibung) geachtet und reicht es aus, wenn der zu vergleichende Text irgendwo in der SMS vorkommt. Der Text wird auch verglichen, falls eine SMS mit Überlänge empfangen wird.

#### **Groß/Kleinschreibung beachten**

Ist diese Checkbox aktiviert, wird beim Vergleich der SMS mit dem eingetragenen Text genau auf die Schreibweise geachtet. Steht im Text beispielsweise "ein" und in der SMS "Ein" kommt es zu keiner erfolgreichen Übereinstimmung. Ist die Checkbox nicht aktiviert kommt es zur Übereinstimmung, egal welche Buchstaben groß oder klein geschrieben sind.

#### **Vom Beginn**

Bei Aktivierung muss die empfangene SMS von Anfang an mit dem eingetragenen Text übereinstimmen. Ist die Option deaktiviert, reicht es, wenn der Text irgendwo in der SMS steht. Beispiel: Lautet das Empfangsmuster "Licht ein" und "Vom Beginn" ist nicht aktiviert, kann die SMS beispielsweise auch lauten "Schalte das Licht ein". Ist "Vom Beginn" hingegen aktiviert muss der Text der SMS "Licht ein" lauten.

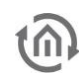

#### **Ausgang**

Tragen Sie hier die Gruppenadresse ein, auf der ein Telegramm bei Übereinstimmung der SMS-Nachricht mit dem Empfangsmuster gesendet werden soll. Es handelt sich um den Datentyp EIS 14 (1 byte). Der Wert des Telegramms wird im Nachfolgenden Feld "Wert" bestimmt (EIS 14 1byte = 0-255). So können Sie auf allen 16 Empfangsmustern auf Wunsch dieselbe Gruppenadresse, und nur einen anderen Wert verwenden.

#### **Beispiel**

#### **Licht schalten**

Tragen Sie beispielsweise den Text "licht wohnzimmer ein", eine beliebige virtuelle Gruppenadresse (Hauptgruppe 16-31) zum Verknüpfen mit einem Logik-Job, und den Wert "1" in das erste Empfangsmuster ein. Die Checkboxen "Groß/Kleinschreibung" und "Vom Beginn" lassen Sie deaktiviert. Füllen Sie danach ein Empfangsmuster nach gleichem Schema für das Ausschalten des Lichtes ein. Demnach tragen Sie beim Text "licht wohnzimmer aus" und beim Wert "0" ein. Verwenden Sie auch dort die gleich Virtuelle Adresse wie beim Licht einschalten. Der Job sendet dann bei entsprechender SMS eine "0" oder eine "1" auf die virtuelle Gruppenadresse. Diese virtuelle Gruppenadresse führen Sie dann auf einen Logik-Job mit einem Eingang und einer "AND" ("UND") Verknüpfung. Der Ausgang der Logik ist die reale Gruppenadresse, die das gewünschte Licht schalten soll. Des Weiteren muss der Job mit "Immer senden" und "Alle Werte senden" konfiguriert werden. Empfängt der SMS-Empfänger daraufhin den richtigen Text löst er die Virtuelle Gruppenadresse aus, welche wiederum über den Logik-Job die reale Schaltung auslöst.

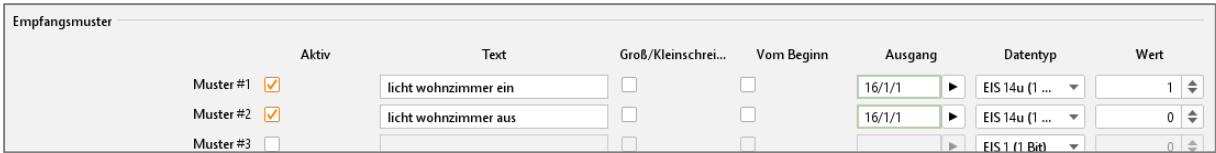

**Abbildung 23: SMS Empfänger - SMS Empfänger Job - Konfiguration zum Lichtschalten**

<span id="page-24-1"></span><span id="page-24-0"></span>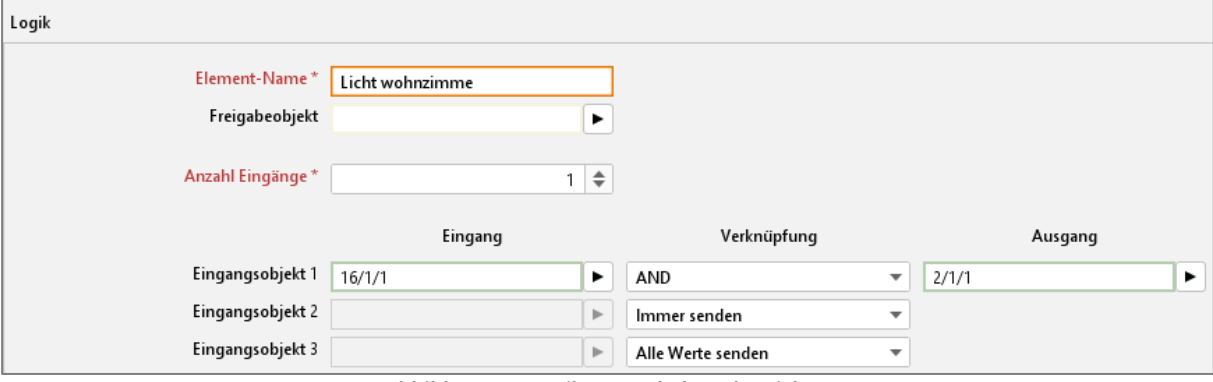

**Abbildung 24: Logik zum Schalten des Lichts**

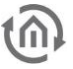

## <span id="page-25-0"></span>**5 SIM KARTE WECHSELN**

**Hinweis: SIM-Karte nur im ausgeschalteten Zustand einlegen.**

Wenn der EIB**PORT** mit LTE-Modem bereits mit einer SIM-Karte in Betrieb genommen worden ist, aber die Karte getauscht werden soll, befolgen Sie bitte die Anweisungen in diesem Kapitel.

- 1. Schalten Sie das Gerät aus.
- 2. Entfernen Sie die SIM-Karte aus dem Gerät, siehe auch **Kapitel 2 (Abbildung 3, (9))**
- 3. Schalten Sie das Gerät ein. Der eibPort ist vollständig gestartet, wenn die oberen 3 LED's (Power, BMX, EIB) grün leuchten und die unterste LED (LAN) in Abhängigkeit des Netzwerkverkehrs grün und rot blinkt
- 4. Wechseln Sie zu "System" "Konfiguration" "LTE-Modem". Löschen Sie hier alle Einträge.

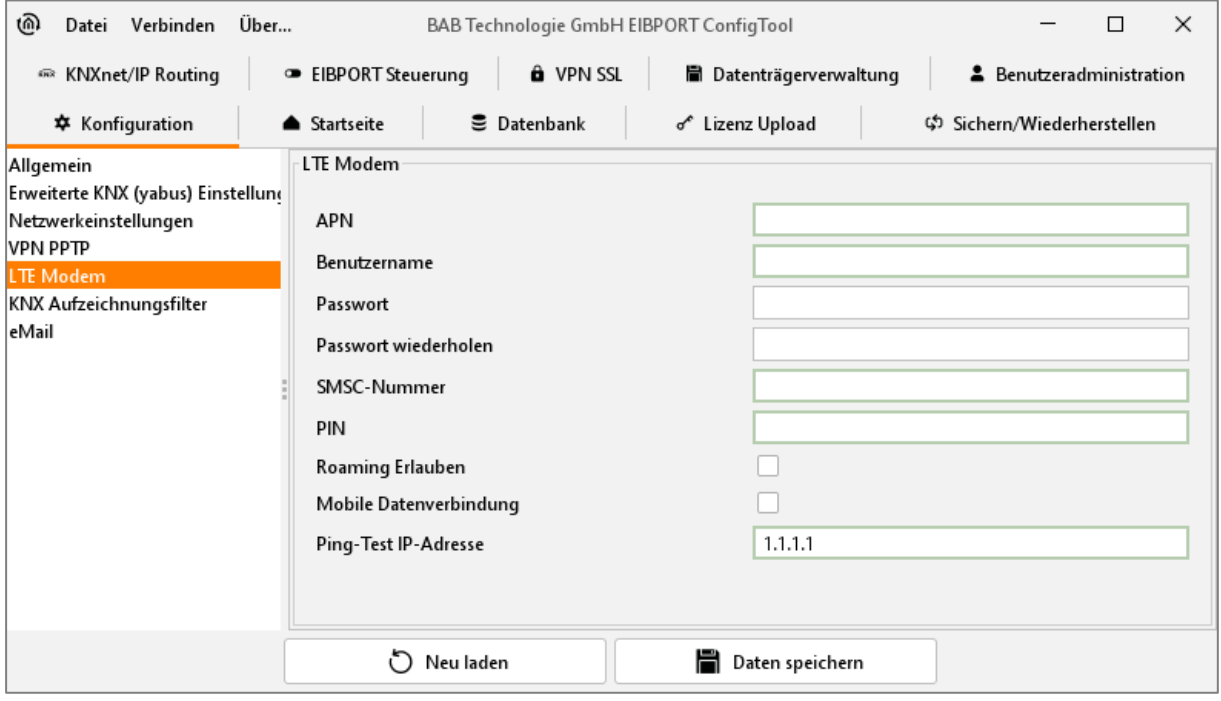

**Abbildung 25: ConfigTool – LTE - Werkseinstellungen**

- <span id="page-25-1"></span>5. Speichern Sie Ihre Einstellungen.
- 6. Starten Sie das Gerät über die Spannungsversorgung neu. Warten Sie bis der EIB**PORT LTE** vollständig gestartet ist.
- 7. Kontrollieren Sie zur Sicherheit die Einstellungen im ConfigTool ("System"). Im LTE-Modem dürfen keine Einträge mehr vorhanden sein (Abbildung oben).
- 8. Schalten Sie das Gerät aus. Mit dem Ausschalten wird sichergestellt, dass auch Zwischenspeicherungen gelöscht werden.
- 9. Legen Sie die SIM-Karte ein, wie im vorherigen Kapitel beschrieben.

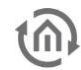

- 10. Schalten Sie das Gerät wieder ein. Warten Sie bis der EIB**PORT LTE** vollständig gestartet ist.
- 11. Wechseln Sie zu "System" "Konfiguration" "LTE-Modem" und tragen Sie die neuen Verbindungsdaten, wie bei einer Erstinbetriebnahme ein.

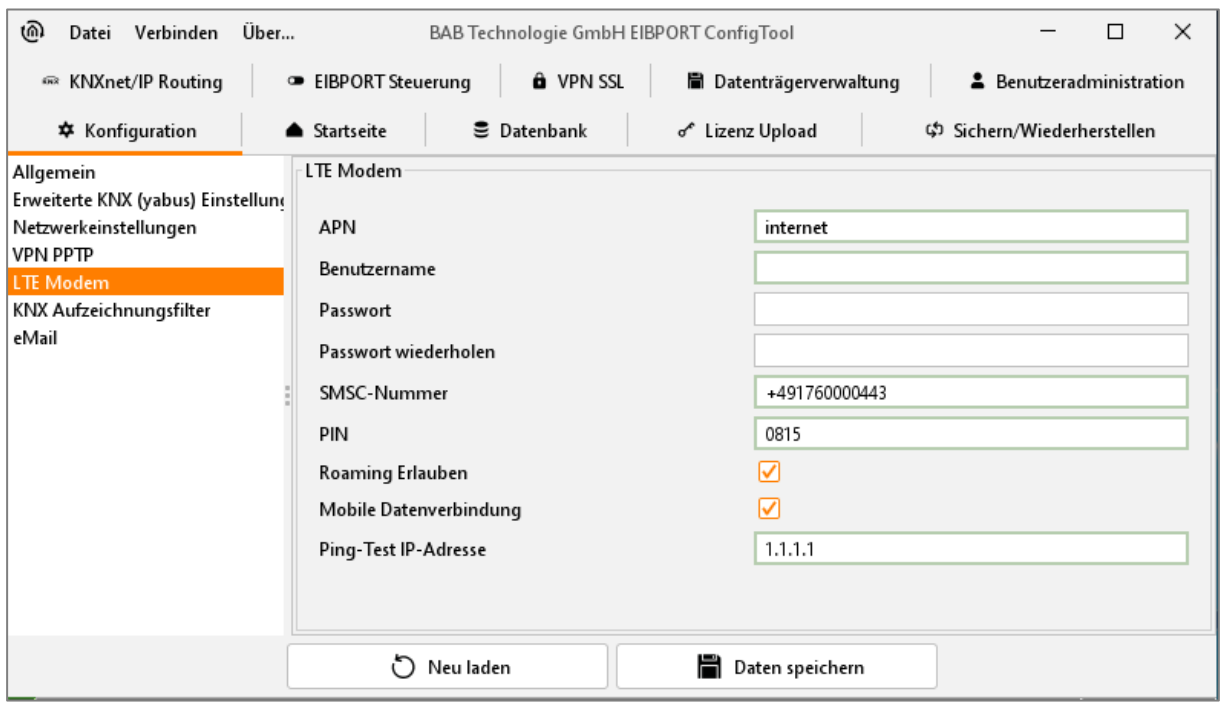

**Abbildung 26: ConfigTool – LTE Modem – Einstellungen**

- <span id="page-26-0"></span>**APN** = Geben Sie den APN (Access Point Name) Ihres Mobilfunkproviders ein.
- **Benutzername** = Geben Sie den von Ihrem Mobilfunkproviders angegebenen Benutzernamen ein. Lassen Sie dieses Feld leer, wenn Ihr Mobilfunkprovider keine Authentifizierung vorschreibt
- **Passwort wiederholen** = Geben Sie das von Ihrem Mobilfunkprovider angegebene Passwort ein. Lassen Sie dieses Feld leer, wenn Ihr Mobilfunkprovider keine Authentifizierung vorschreibt
- **SMSC-Nummer** = Hier steht die Nummer des SMS Service Centers des verwendetet Mobilfunkproviders. Abhängig vom Provider und der Länderkennung ist dieser Service einheitlich für alle Telefonnummern des Providers. Der Service wird benötigt, um eine SMS zu versenden. (Beispiel: O2-Germany +491760000443). Diese Nummer liest die Konfigurationssoftware automatisch aus der eingelegten SIM-Karte aus. Sie müssen hier nichts eintragen! Ist hier keine Nummer eingetragen, wurde die SIM-Karte nicht richtig erkannt, oder es ist keine SIM-Karte eingelegt. Kontaktieren Sie im Zweifel die BAB Technologie Hotline oder schreiben an [info@bab-tec.de.](mailto:info@bab-tec.de)
- **PIN** = Hier muss die PIN-Nummer der SIM-Karte eingetragen werden. Die PIN-Nummer erhalten Sie mit der Karte von Ihrem Mobilfunkprovider.
- **Roaming Erlauben** = Wählen sind diese Option, wenn Sie Roaming erlauben möchten.
- **Mobile Datenverbindung** = Der EIBPORT baut eine Datenverbindung ins Mobilfunknetz für Internetzugriff auf. Sofern der EIB zusätzlich per LAN mit dem Internet verbunden ist, bevorzugt er die kabelgebundene Verbindung. Sollte das Internet über diesen Weg aber nicht erreichbar sein und die mobile Datenverbindung aktiviert, dann wird er dieses als Alternative nutzen.
- **Ping-Test IP-Adresse** = Geben Sie eine Adresse an, welche gepingt werden soll, um zu ermitteln, ob das Internet über LAN oder Mobilfunknetz erreichbar ist. Der EIB**PORT** wird diese Adresse von beiden Schnittstellen aus periodisch kontaktieren, sofern vorhanden, und die kabelgebundene Schnittstelle im Erfolgsfall bevorzugen.

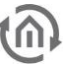

- 12. Speichern Sie Ihre Einstellungen
- 13. Starten Sie das Gerät über die Spannungsversorgung neu. Warten Sie bis der EIB**PORT** vollständig gestartet ist.
- 14. Überprüfen Sie zur Sicherheit die Einrichtung der SIM-Karte über die Menü-Zeile "Über...". Dort finden Sie alle relevanten Informationen Ihrer LTE-Verbindung (Abbildung unten).
	- Signalstärke überprüfen: Der Punkt "Signal" gibt die Signalstärke an, die Skala geht von 0 bis 5, wobei 5/5 die maximal mögliche Signalstärke wäre. Der Wert hinter "ber" (Bit Errr Rate) sollte immer 0 betragen. Je schlechter die Signalstärke umso eher können Störungen bei der Kommunikation über GSM entstehen.

| രി About LTE<br>×                              |                    |  |  |  |
|------------------------------------------------|--------------------|--|--|--|
| <b>BPORT</b><br><b>EIB GATEWAY   VERSION 3</b> |                    |  |  |  |
| Name                                           | <b>FIBPORT LTE</b> |  |  |  |
| <b>Firmware Version</b>                        | yabus 3.9.6        |  |  |  |
| <b>Serial Number</b>                           | BT0140000330       |  |  |  |
| Modem                                          | SIM7500M21 V1.1    |  |  |  |
| State                                          | MODEM_READY        |  |  |  |
| <b>PIN State</b>                               | RFADY              |  |  |  |
| IMEI                                           | 876543212345678    |  |  |  |
| IMSI                                           | 234567898765432    |  |  |  |
| Provider                                       |                    |  |  |  |
| Service                                        | $+CGSM$            |  |  |  |
| Number                                         | +4917787654321     |  |  |  |
| Signal                                         | 5/5 (27, ber 99)   |  |  |  |
| Download Log                                   | ок                 |  |  |  |

**Abbildung 27: LTE Status Information**

# <span id="page-28-0"></span>**6 ANHANG**

## <span id="page-28-1"></span>**6.1 ANHANG 1: STATUS LED**

Beschreibung der LED-Funktionalität:

Der momentane Betriebszustand des EIB**PORT** wird durch die an der Frontseite des Gerätes platzierten LED´s signalisiert. Während der Bootphase leuchtet die Power-LED ca. 30 Sek. orange. Das Ende der Bootphase wird durch einen Test aller LED´s signalisiert. Nach Beenden der Bootphase muss die Power-LED grün leuchten.

Hierbei zeigen die LEDs folgende Zustände an:

#### **POWER-LED**

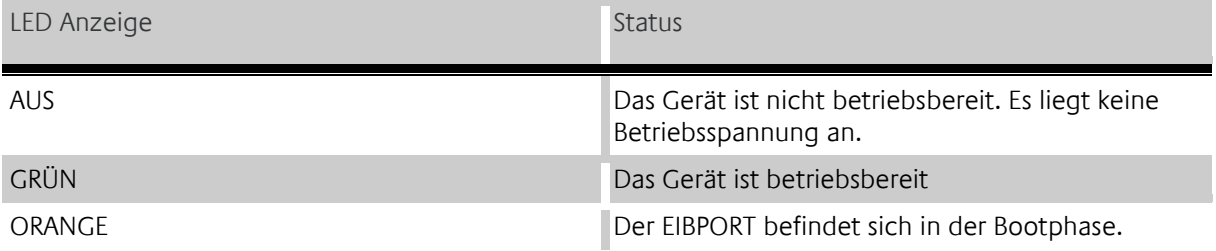

#### **BMX-LED**

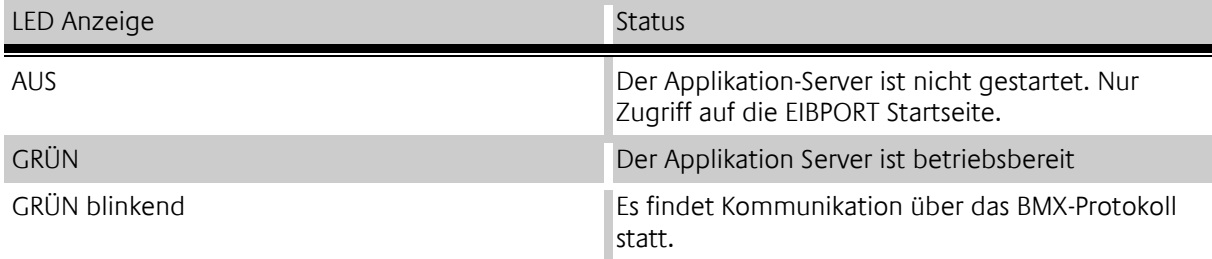

#### **KNX-LED**

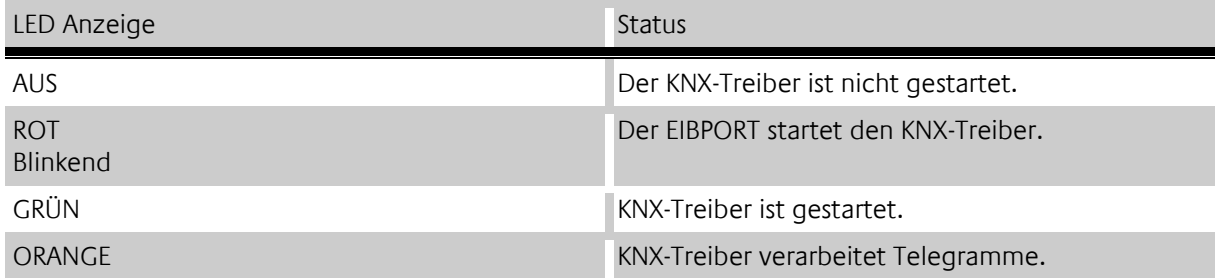

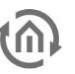

#### **LAN-LED**

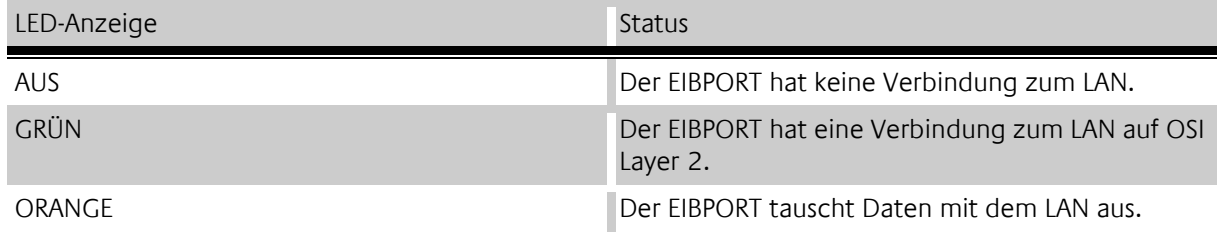

#### **Unbeschriftete-LED (Position 4; bei EnOcean, GSM-Variante)**

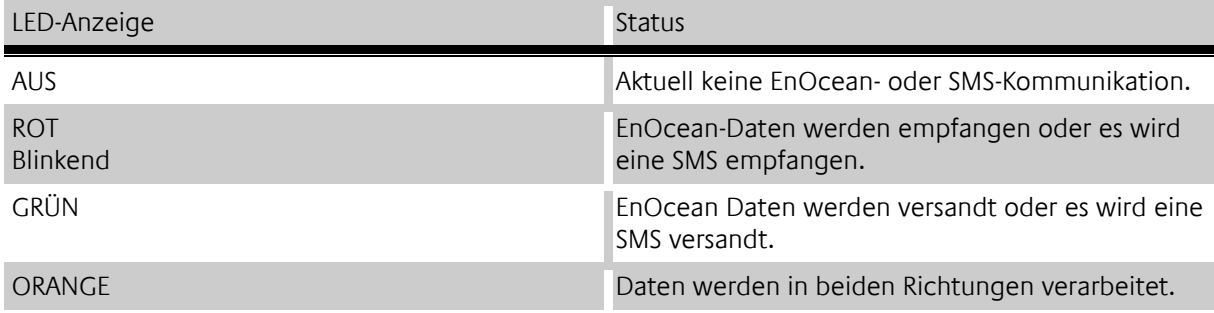

#### **Unbeschriftete-LED (Position 4; LTE-Variante)**

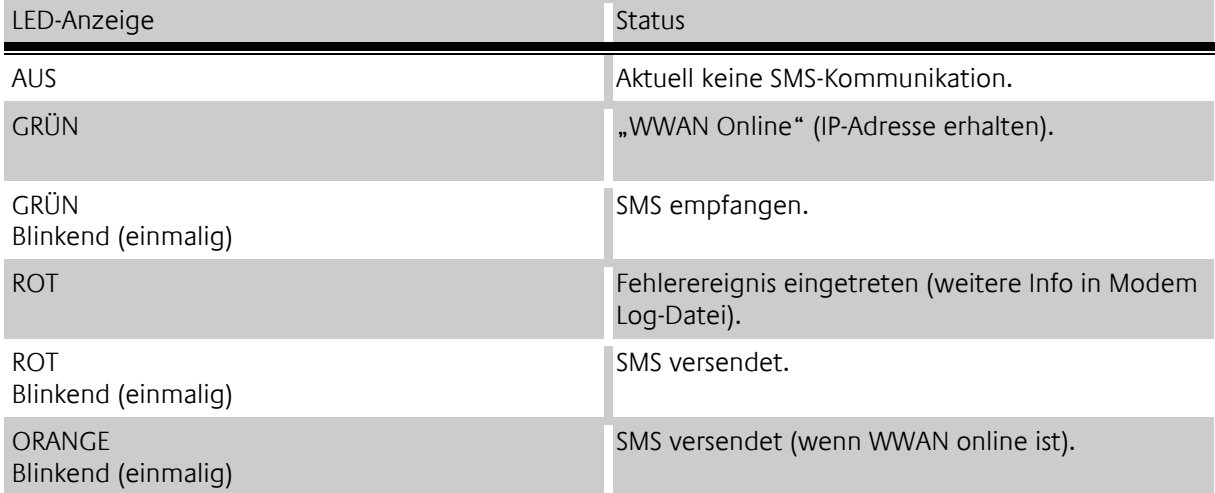